# AI스피커형 셋톱박스 이용가이드 사진으로 보는

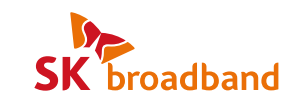

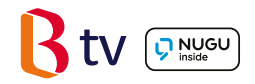

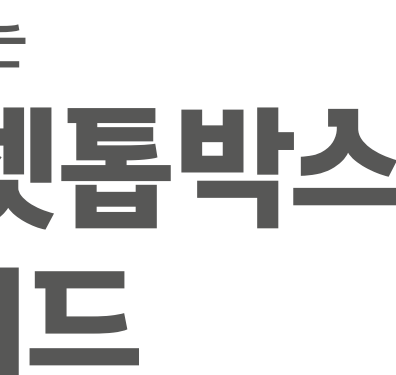

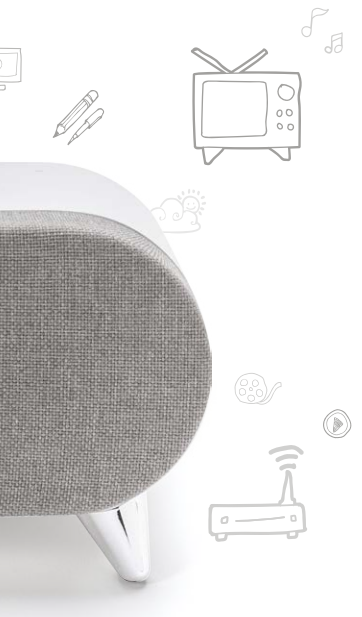

초고화질 B tv와 함께 인공지능 NUGU의 다양한 서비스를 즐겨보세요!

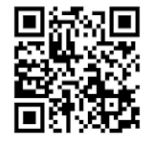

AI 셋톱박스에서 NUGU 사용 방법

## NUGU를 통해 사용할 수 있는 서비스

리모컨 블루투스

 $7 \text{\tiny{mm}}^{\text{num}} \, \left( \begin{array}{c} 8 \text{\tiny{atm}} \\ 8 \text{\tiny{tuv}} \end{array} \right) \, \left( \begin{array}{c} 9 \text{\tiny{atm}} \\ 9 \text{\tiny{wuv}} \end{array} \right)$  $\begin{array}{|c|c|} \hline \mathbb{H}^n \mathop{\longrightarrow}^{\mathbb{H}^n} & \mathbb{O}^{\text{con}} \\\hline \mathbb{H}^n \mathop{\longrightarrow}^{\mathbb{H}^n} & \mathbb{O}^{\text{con}} \\\hline \mathbb{O}^{\text{con}} & \mathbb{O}^{\text{con}} \\\hline \end{array}$ 

 $B$ tv

 $Q$  NUGU

선호체설

Btv 전

연결방법

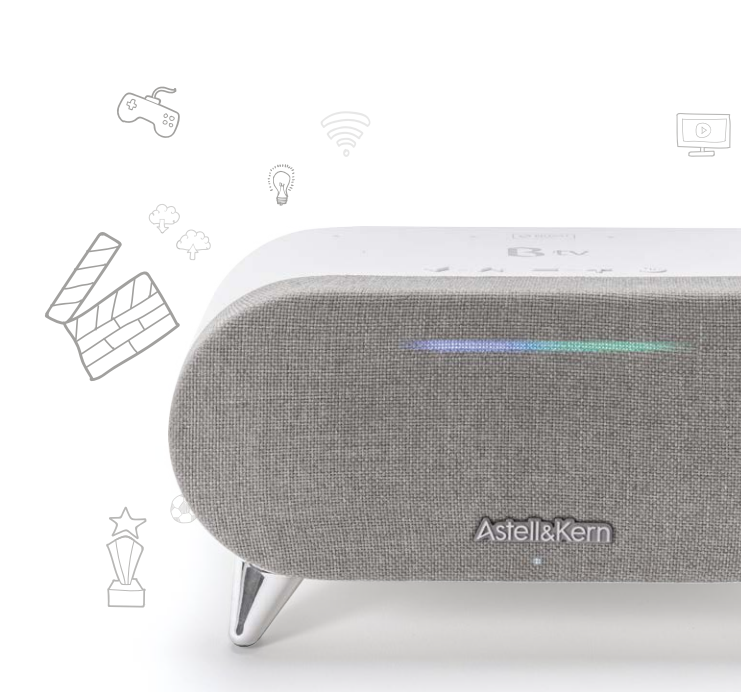

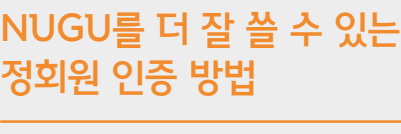

 $\bullet\bullet\text{.\hspace{0.3cm}or \hspace{0.3cm}\bullet\hspace{0.3cm}\bullet\hspace{0.3cm}\bullet\hspace{0.3cm}\bullet\hspace{0.3cm}\bullet\hspace{0.3cm}\bullet\hspace{0.3cm}\bullet\hspace{0.3cm}\bullet$ 

이어폰 연결 이어폰 연결이 완료되었습니다. 연결된 이어폰의 이름은 [모델명]입니다. 이어폰 기능을 장시간(4시간 이상)사용 중입니다. 리모컨 베터리 장착을 위해 기능을 강제 종료합니다. 이대로 기능을 계속 사용하려면 화면과 소리가 맞지 않을 경우 이어폰을 다시 연결 또는 채널을 이용해 주세요. 리모컨의 셋톱박스 음량버튼을 통해 음량을 조절해 주세요.

"아리아~"

1. "아리아~" 라고 말해보세요.

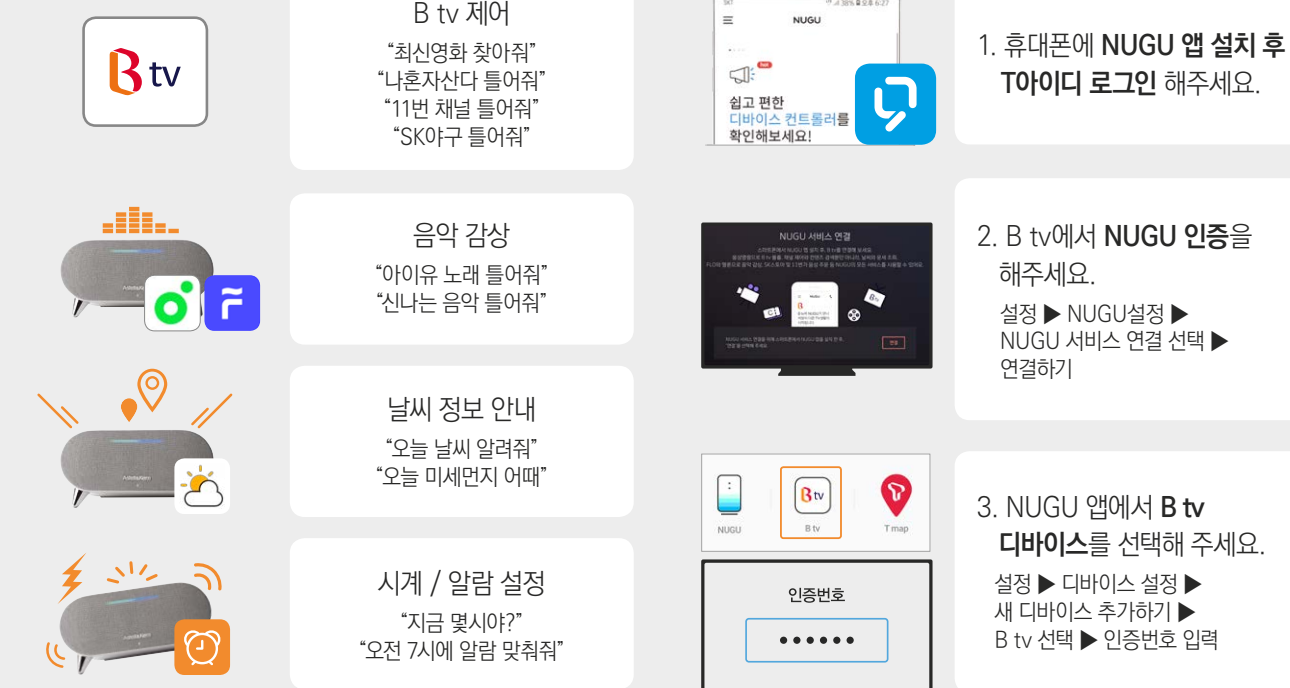

2. 음성인식을 하면

셋톱박스에 파란색 불이

들어와요.

3. NUGU와 대화해보세요.

 "날씨 알려줘" "무료영화 틀어줘"

1. + 버튼을 동시에 3초 이상 눌러서, 리모컨과 셋톱박스를

연결합니다.

2. 연결중에는 리모컨 위쪽 녹색 불빛이 깜빡 거립니다.

3. 연결이 완료되면 B tv에 '이어폰 연결'' 화면이 나타납니다.

\* TV가 꺼져 있어도 NUGU를 사용할 수 있어요.

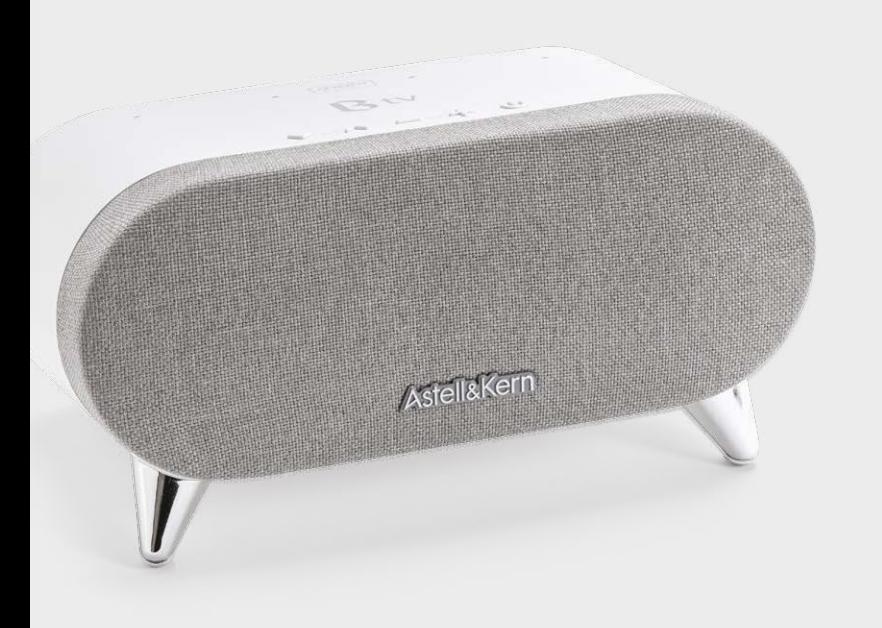

## AI스피커형 셋톱박스, 무엇이 달라졌을까요?

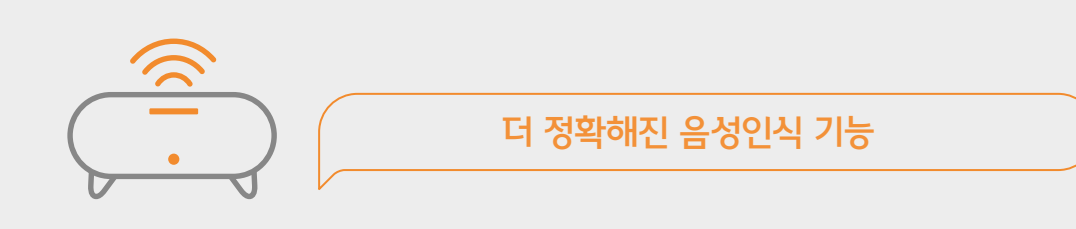

AI스피커형 셋톱박스는 사용자가 어느 방향에서 말하는지 더욱 정확하게 인식해요. 소리가 나는 위치를 정교하게 파악하는 빔 포밍(Beam Forming) 기술이 그 비결! 똑똑해진 AI스피커형 셋톱박스로 음성인식 서비스를 더 편리하게 이용해 보세요.

HILL 국내 최초로 스테레오 스피커를 탑재한 셋톱박스

이제 집에서도 공연장의 감동을 느껴보세요! 셋톱박스 양쪽에 있는 스테레오 스피커를 통해 더욱 풍부하고 웅장한 사운드를 감상할 수 있어요.

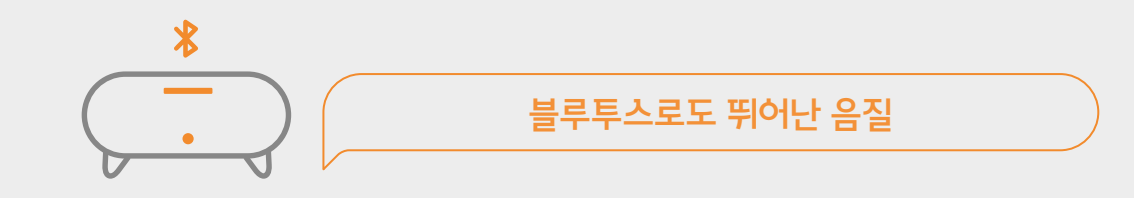

셋톱박스를 블루투스 스피커로!

AI스피커형 셋톱박스는 원음을 압축할 때 데이터 손실을 최소화하는 apt-X 코덱을 지원해요. 이제 블루투스로도 CD급 음질을 즐겨보세요.

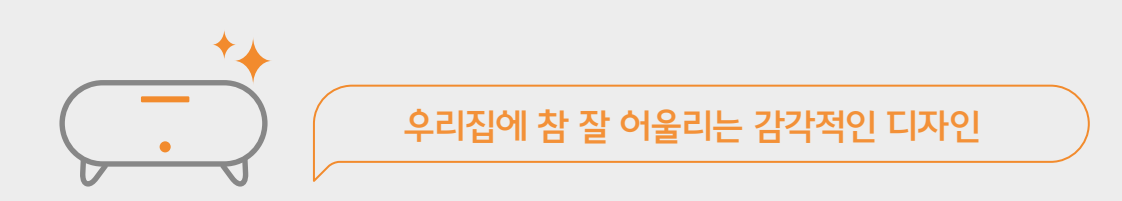

셋톱박스를 보이지 않는 곳에 숨겨두려고만 했다면? AI스피커형 셋톱박스는 어떤 인테리어에도 자연스럽게 어울리도록 디자인되었어요. 특히 셋톱박스 앞면의 불빛이 내 목소리에 따라 반응해, 실제 사람과 얼굴을 마주하고 대화하는 듯한 느낌을 받을 수 있어요.

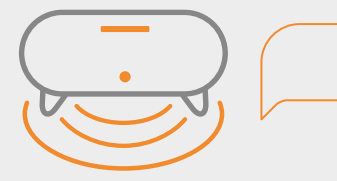

한층 더 깊이 있는 저음

AI스피커형 셋톱박스의 제작 과정에는 아이리버의 포터블 플레이어 브랜드인 아스텔앤컨(Astell&Kern)의 사운드 전문가가 참여했어요. 깊이 있는 저음을 만드는 패시브 라디에이터(Passive Radiator) 기술을 적용해, 기존 휴대용 스피커에서 만나볼 수 없었던 중후한 사운드를 즐길 수 있어요.

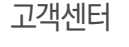

AI스피커형 셋톱박스와 관련된 서비스는 SK브로드밴드와 SK텔레콤이 제공합니다. 서비스 유형별로 자세한 상담을 원하시면, 아래 고객센터로 문의해 주세요.

### B tv 서비스

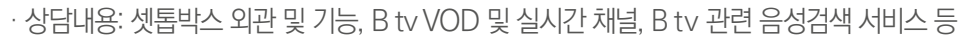

· 고객센터: 106

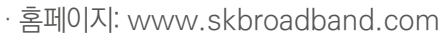

## NUGU 서비스

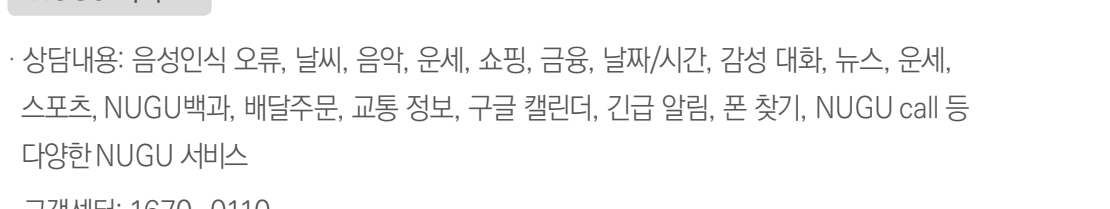

- · 고객센터: 1670-0110
- · 홈페이지: www.nugu.co.kr

### 스마트홈 서비스

- · 상담내용: 스마트홈 서비스 이용방법 및 기기 구입 등
- · 고객센터: 1800-0212
- · 홈페이지: www.nugusmarthome.com

## **Contents**

### 시작하기

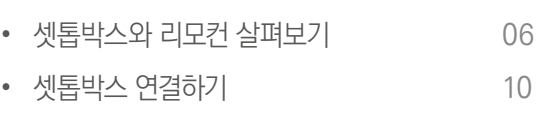

11 • 리모컨 연결하기

### B tv 이용하기

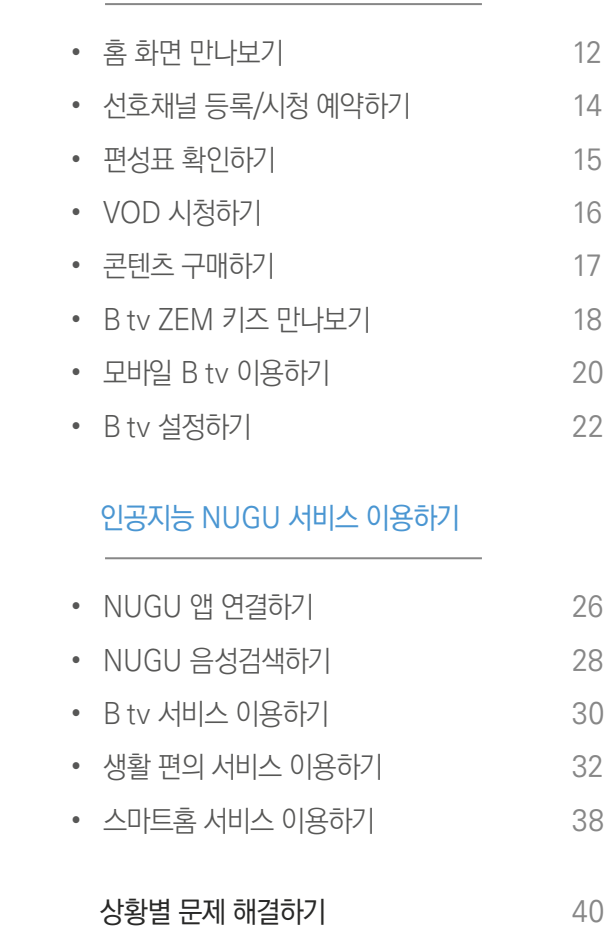

40

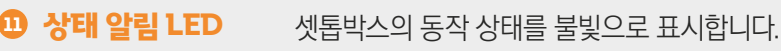

- ID 블루투스 블루투스 연결을 시도하거나 종료합니다.
- 9 **적외선(IR) 송신부** 적외선 신호를 송신하여 TV 전원을 제어합니다.
- 8 마이크 Off 마이크 기능을 끌 수 있습니다. "아리아"라고 불러도 음성인식이 되지 않습니다. 단, 마이크 기능을 꺼도 리모컨 음성검색 버튼은 이용할 수 있습니다.
- 7 USB 포트 USB 메모리를 연결할 수 있습니다.(USB 2.0  $\leftarrow \leftarrow$ , USB 3.0 ss $\leftarrow$ )
- 6) **마이크(MIC) 입력** \_ 마이크를 연결합니다.
- 5 AUX OUT 단자 외부 스피커와 연결합니다.
- HDMI 포트 4 HDMI 케이블을 이용해 셋톱박스를 TV와 연결합니다.
- 랜(LAN) 포트 3 랜(LAN) 케이블을 이용해 SK브로드밴드 인터넷에 연결합니다.

셋톱박스를 켜거나 완전히 끕니다.

전원 연결 포트 2 전원 어댑터를 연결합니다.

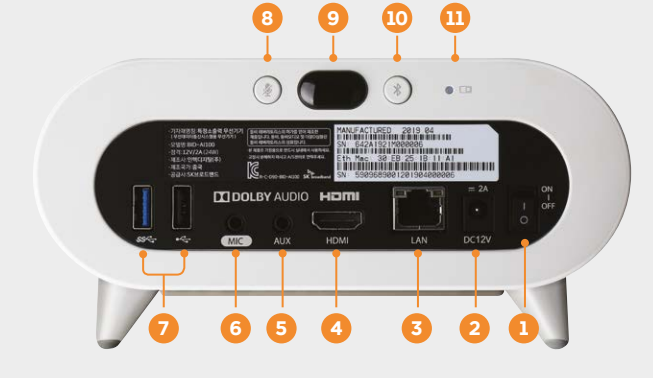

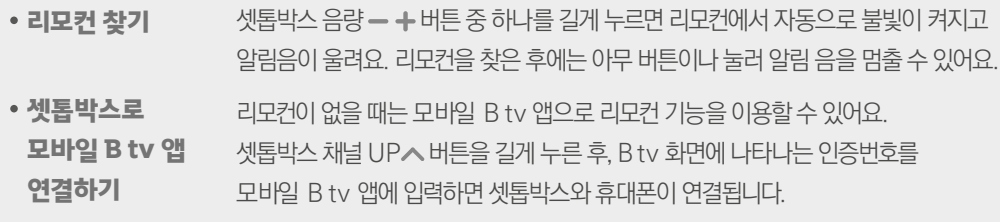

## Tip

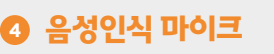

D 셋톱박스 전원

셋톱박스 뒷면

- 채널 3  $\vee$  A B tv 채널을 변경합니다.
- 음량 2  $\rightarrow$   $\bullet$  B tv 또는 NUGU 서비스의 음량을 조절합니다.
- D B tv 전원  $\underline{\mathbf{b}}$  B tv 서비스를 시작하거나 종료할 수 있습니다.

사용자의 음성을 인식합니다.

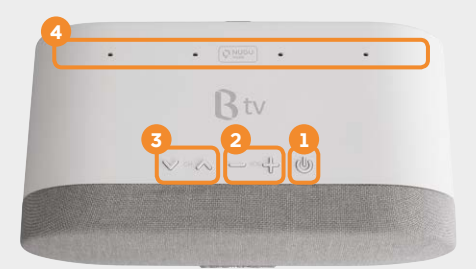

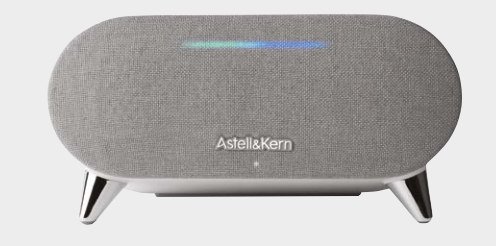

전원을 켜고 서비스를 시작하면 녹색과 파란색 불빛이 나타납니다.

[서비스를 시작할 때]

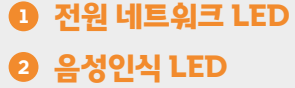

셋톱박스 전원이 켜지면 불빛이 표시됩니다. 음성인식에 따른 셋톱박스의 상태를 알려줍니다.

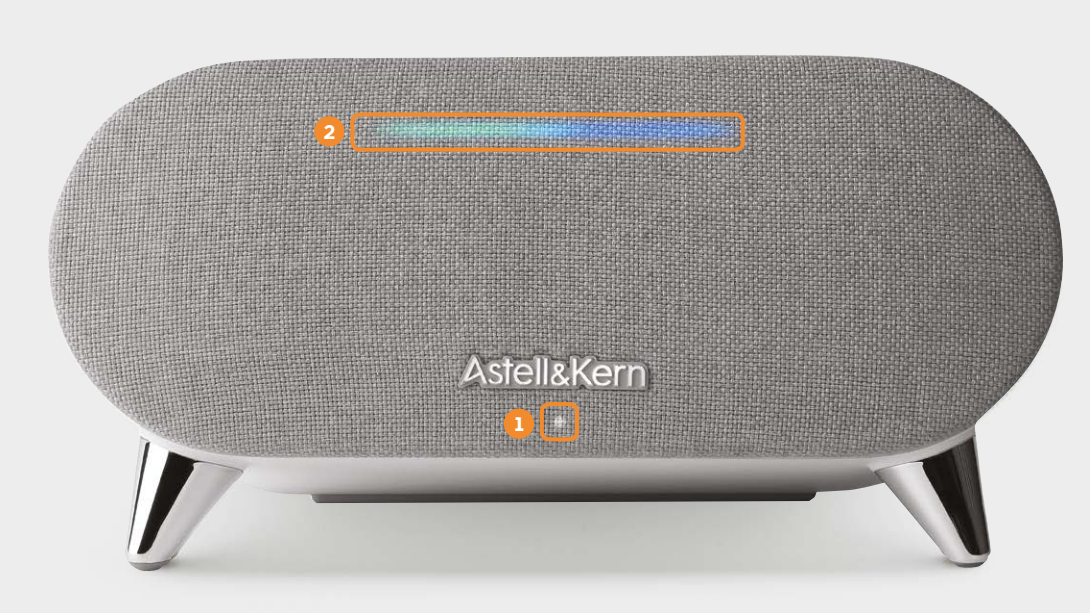

### 셋톱박스 앞면

셋톱박스와 리모컨 살펴보기

셋톱박스 윗면

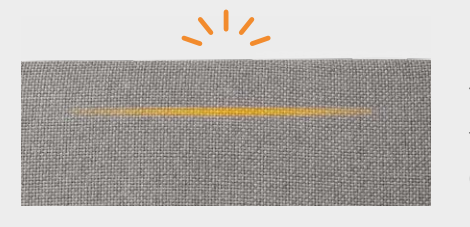

중앙에 주황색 불빛이 표시됩니다. 불빛이 오랫동안 나타나면, 고객센터로 문의해 주세요. (고객센터 106)

### [시스템 오류가 발생했을 때]

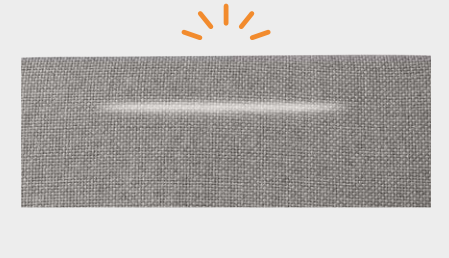

음량의 크기에 따라 흰색 불빛이 표시됩니다. 음량이 0이 되거나 '조용히' 모드일 때는 중앙에 흰색 불빛이 표시됩니다. ※ 음량은 총 32단계로 조절할 수 있으며, 불빛의 밝기와 위치로 음량의 크기를 확인할 수 있습니다.

## [음량을 조절할 때]

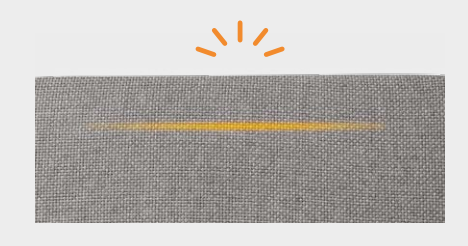

[마이크가 꺼졌을 때]

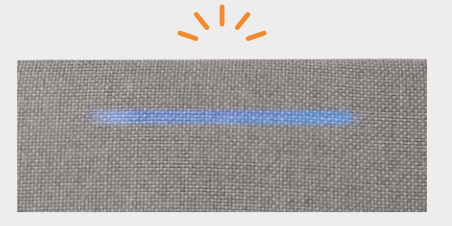

사용자의 요청에 따라 응답할 때는 파란색 불빛이 천천히 깜박거립니다.

마이크가 꺼지면 "아리아"라고 불러도 음성을 인식할 수 없습니다. 주황색 불빛이 좌우로 크기가 줄어듭니다. ※ 마이크를 다시 켜려면, 셋톱박스 뒷면에 있는 마이크 Off 버튼을 다시 눌러,

선택한 후, '사용함'으로 설정을 변경해 주세요.

마이크를 켜 주세요. 혹은 B tv 홈 화면에서 [MY ▶ 설정 ▶ NUGU 설정 ▶ 음성인식 사용설정]을

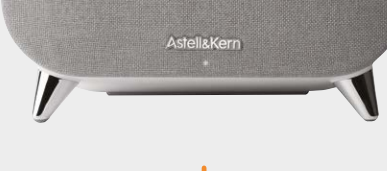

사용자의 음성을 인식하는 동안에는 파란색 불빛이 좌우로 커지고 작아지기를 반복합니다. 사용자의 요청을 처리하는 동안에는 파란색 불빛이 좌우로 커집니다.

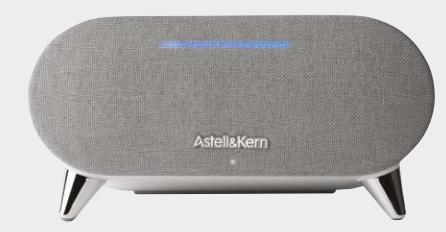

"아리아"라고 말하면, 사용자의 위치에 따라 파란색 불빛이 표시됩니다. ※ 빔 포밍(Beam Forming) 기술을 이용해, 소리가 나는 위치를 실시간으로 인지하고, 사용자의 위치에 따라 불빛이 함께 움직입니다.

## [음성인식 기능을 사용할 때]

셋톱박스와 리모컨 살펴보기

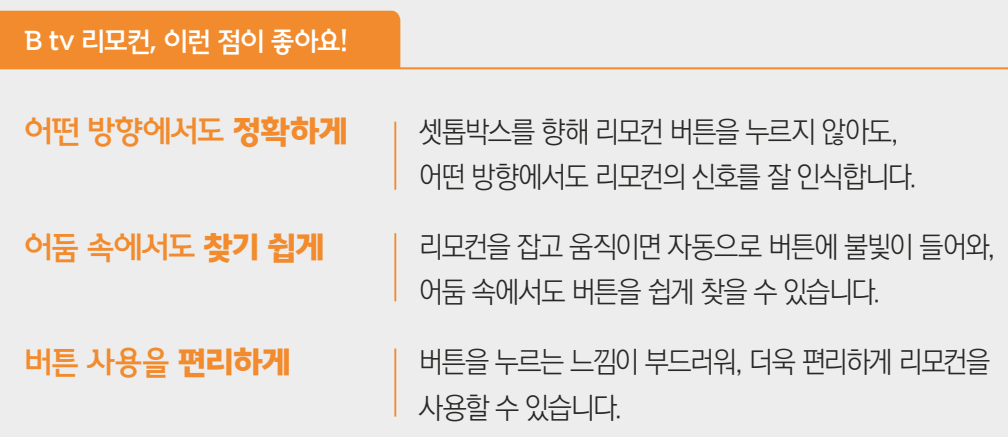

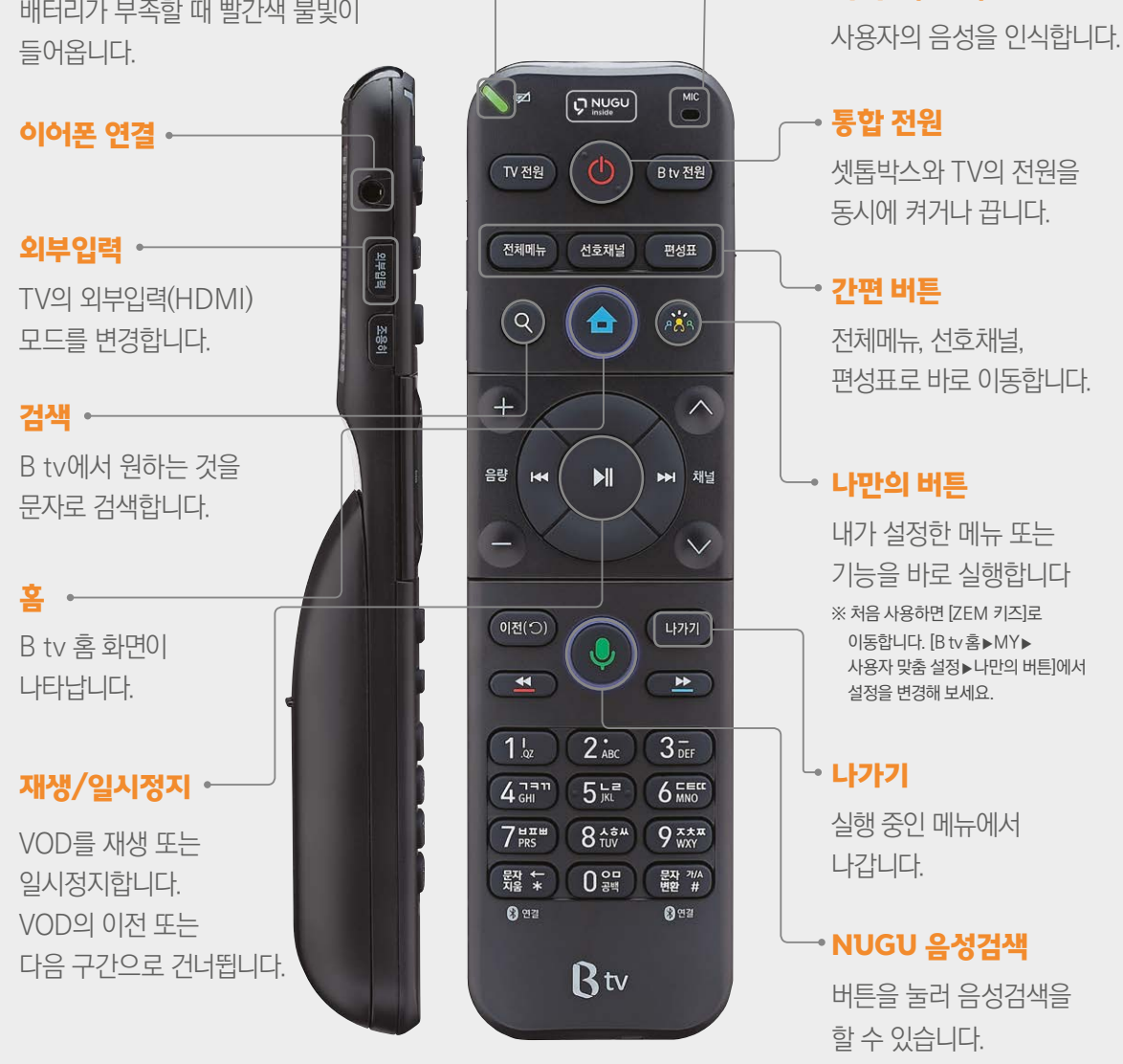

→ 마이크(MIC)

상태 알림 LED

리모컨 버튼이 작동할 때 녹색 불빛,

셋톱박스 연결하기

## 셋톱박스를 인터넷, TV와 연결해 주세요.

셋톱박스를 이용하려면, 인터넷, TV와 연결을 완료해 주세요.

### 1. 인터넷과 TV 연결하기

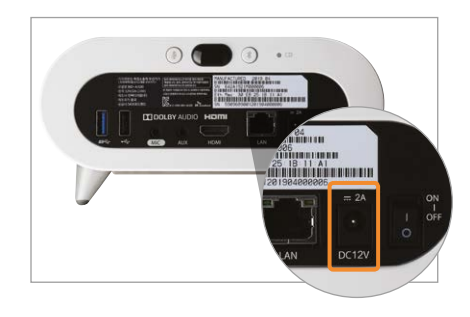

셋톱박스에 전원 어댑터를 연결해 주세요. ※ 반드시 셋톱박스와 함께 제공된 전원 어댑터를 사용해 주세요. 다른 어댑터를 사용하면, 고장 및 감전, 화재의 위험이 있습니다.

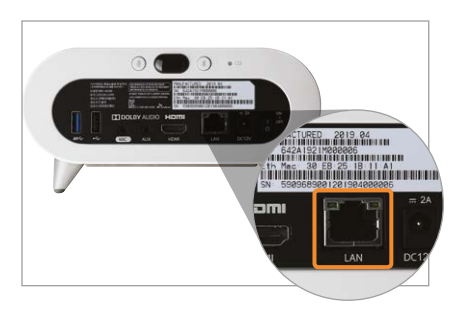

셋톱박스에 랜(LAN) 케이블을 꽂아 인터넷과 연결해 주세요.

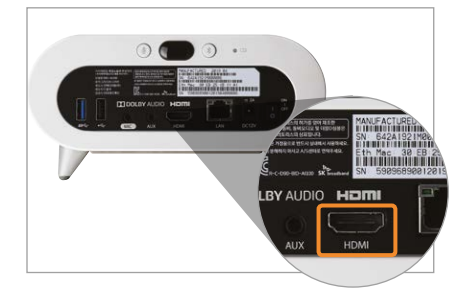

셋톱박스에 HDMI 케이블을 꽂아 TV와 연결해 주세요. ※ 셋톱박스를 TV와 연결하기 전, 반드시 TV의 전원을 끄고 전원 케이블을 빼주세요.

## 2. 셋톱박스와 TV 전원 켜기

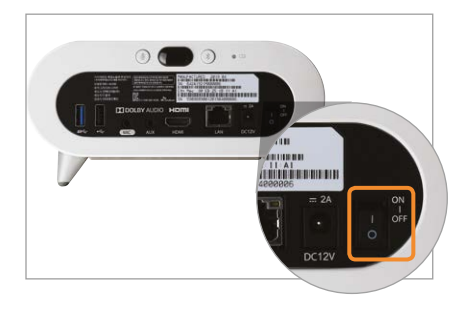

셋톱박스와 TV의 전원을 켜주세요. 전원을 켠 후 시스템이 시작되면 B tv를 바로 이용할 수 있어요.

## 리모컨을 셋톱박스와 연결해 주세요.

리모컨을 더욱 편리하게 사용하려면, 리모컨과 셋톱박스를 블루투스로 연결해 주세요. 연결을 마치면, 어느 방향에서 버튼을 눌러도 리모컨 신호가 잘 인식됩니다.

### 1. 블루투스로 리모컨 연결하기

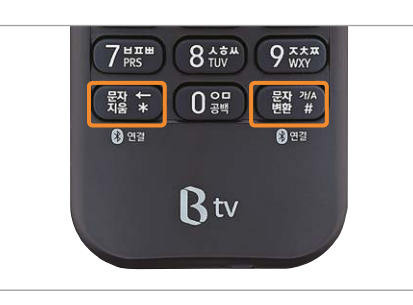

+ 버튼을 동시에 3초 이상 눌러주세요. 리모컨과 셋톱박스가 자동으로 연결됩니다.

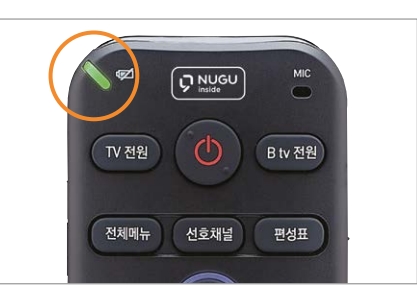

연결 중에는 리모컨 위쪽에서 녹색 불빛이 깜박거립니다.

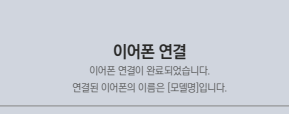

리모컨 베터리 장치을 통해 정시간(4시간 이상)사용 중입니다.<br>리모컨 베터리 장착을 위해 기능을 강제 종료합니다. 이대로 기능을 계속 사용하려면<br>화면과 소리가 있지 않을 경우 이어폰을 다시 연결 또는 채널을 이용해 주세요.<br>**리모컨의 셋톱박스 음량버튼**을 통해 음량을 조절해 주세요.

연결이 완료되면 B tv에 '이어폰 연결' 화면이 나타납니다.

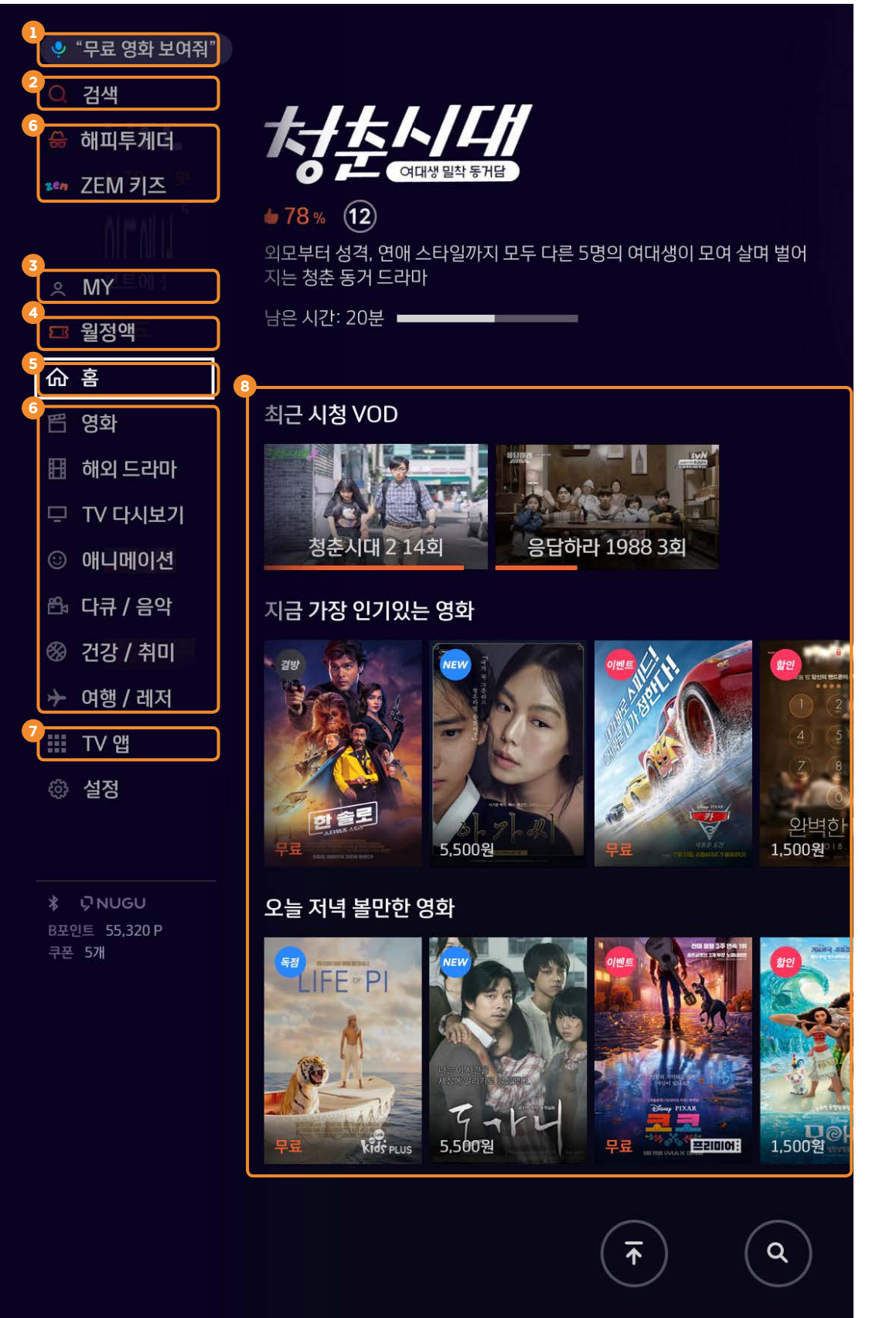

## 자주 찾는 메뉴와 콘텐츠, B tv 홈 화면에서 한눈에 확인해 보세요!

리모컨의 버튼을 눌러 B tv만의 홈 화면을 만나보세요.

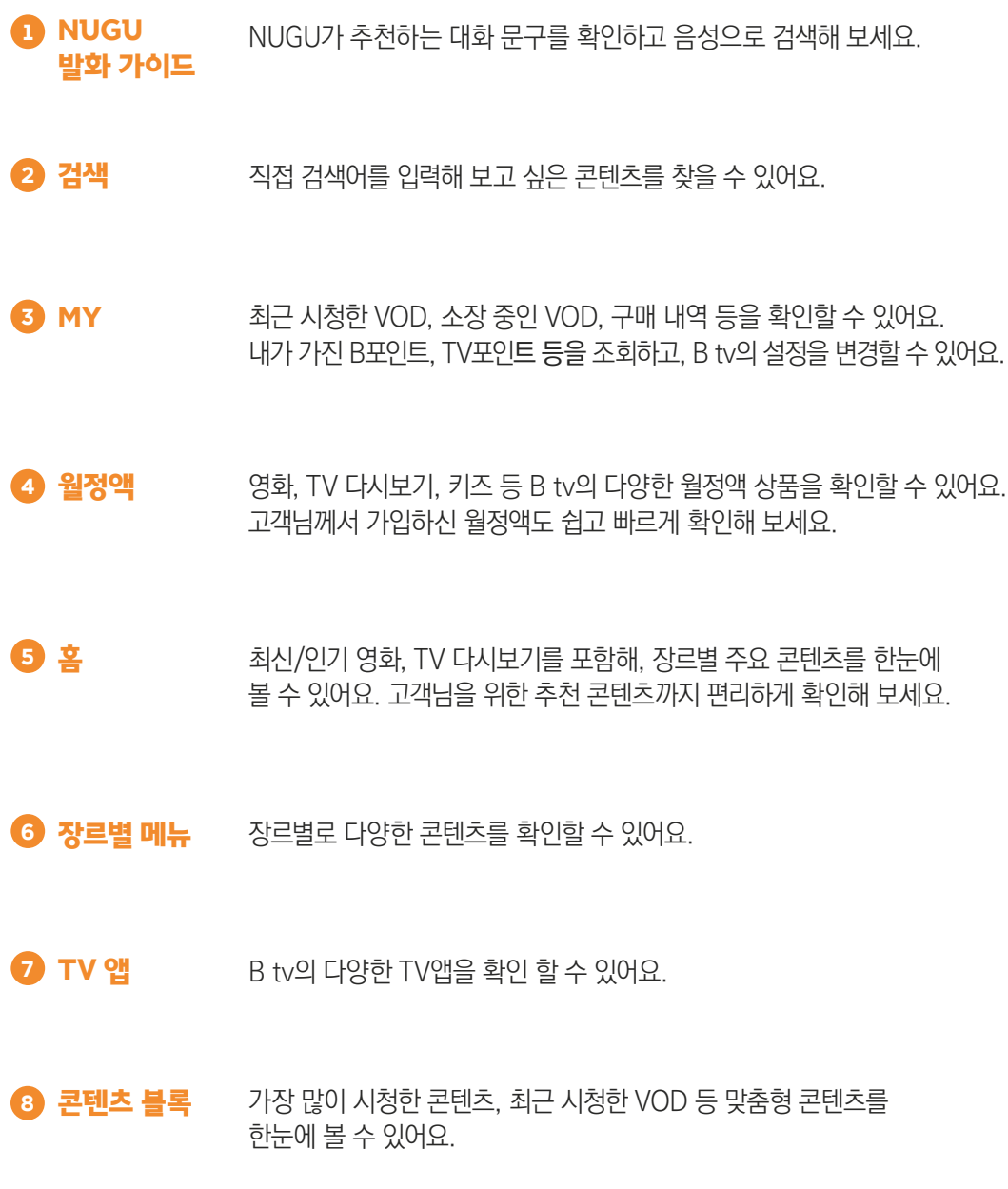

### 선호채널 등록/시청 예약하기 편성표 확인하기

## 즐겨 보는 채널, 놓치고 싶지 않은 방송이 있다면? 선호채널, 시청 예약 기능을 이용해 보세요!

좋아하는 채널을 선호채널로 등록하거나, 방송 시각에 맞춰 시청 예약을 할 수 있어요.

선호채널 등록/해제하기 1

선호채널 관리 ▶ 선호채널 설정]에서

선호채널로 이동하기 2

이동할 수 있습니다. (등록한 순서대로 이동)

처널 시청 중 리모컨의 ( 선호채널 버튼을 누르면, 등록한 선호채널로 바로

※ 리모컨의 신호채널 버튼을 연속으로 누르면, 다른 선호채널로

채널 시청 중 리모컨의 버튼을 누르면, 현재 시각 이후 방영될 프로그램을 선택 할 수 있어요. 보고 싶은 프로그램을 시청 예약하면, 방송 시작 5분 전에 알려 드려요.

등록할 수 있습니다.

이동할 수 있어요.

1

 $1<sub>oz</sub>$   $2<sub>ABC</sub>$   $3<sub>DEF</sub>$ 

 $\overline{A}$ <sup>nam</sup> 5<sup>L2</sup> 6<sup>EE</sup>  $7$ <sub>PRS</sub>  $8 + 8$ <sub>TUV</sub>  $9 + 8$ <sub>WXY</sub>

圖 주변 등록 이 있는 것이 있다. 이 기사 기사 등록 하는 것이 없다.

 $R_{tv}$ 

 $0.97$ 

**LH7F7**  $\overline{\phantom{a}}$ 

 $022$ 

2

TV 전원

전체메뉴

 $Q$  Nugu

선호채널

 $\blacktriangle$ 

B tv 전원

편성표

3

3 시청 예약하기

[B tv 홈 ▶ MY ▶ 설정 ▶ 실시간 채널 설정 ▶

선호채널을 등록하거나 해제할 수 있어요.  $\%$  채널 시청 중 리모컨의  $\left( \frac{b}{c} \right)$  버튼을 눌러도 선호채널을

200여 개의 실시간 채널을 장르별, 인기순 등으로 편리하게 찾을 수 있어요.

미니 편성표

전체 편성표

 $\bullet$  버튼을 눌러보세요.

스마트 편성표

보세요.

다양한 실시간 채널을 한 눈에! 편성표로 쉽게 확인하세요!

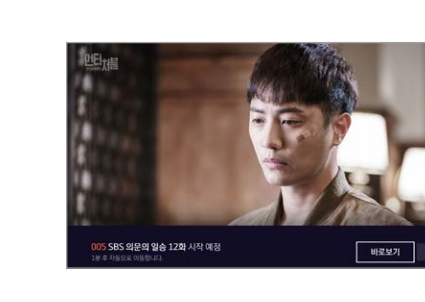

B tv 화면 아래쪽에 나타난 팝업을 통해 지금 다른 채널에서는 어떤 프로그램을 몇 시까지 방영하는지 확인할 수 있어요. 채널 시청 중 리모컨의 버튼을 누른 후, **REQUEST**  $\infty$ , 버튼을 눌러보세요.

모든 채널의 편성표를 한 번에 확인할 수 있어요. 채널 시청 중 리모컨의 대책표 버튼을 눌러보세요.

인기채널/장르별 채널/선호채널 편성표

지금 다른 사람들이 가장 많이 시청하는 채널의 편성표, 장르별 채널 편성표, 선호채널의 편성표 등을 확인할 수 있어요. 채널 시청 중 리모컨의  $\left(\begin{array}{c}\n\text{H} \\
\text{H} \\
\text{H} \\
\text{H} \\
\text{H} \\
\text{H} \\
\text{H} \\
\text{H} \\
\text{H} \\
\text{H} \\
\text{H} \\
\text{H} \\
\text{H} \\
\text{H} \\
\text{H} \\
\text{H} \\
\text{H} \\
\text{H} \\
\text{H} \\
\text{H} \\
\text{H} \\
\text{H} \\
\text{H} \\
\text{H} \\
\text{H} \\
\text{H} \\
\text{H} \\
\text{H} \\
\text{H} \\
\text{H} \\
\text{H} \\
\text{H}$ 

보고 싶은 방송을 놓쳤다면, B tv에서 VOD로 시청할 수 있는지 확인할 수 있어요. 채널 시청 중 리모컨의 버튼을

누른 후, 버튼을 누르고 [VOD로 보기]를 선택해

※ VOD 서비스를 제공하는 프로그램에 한해 이용할 수 있는 기능입니다.

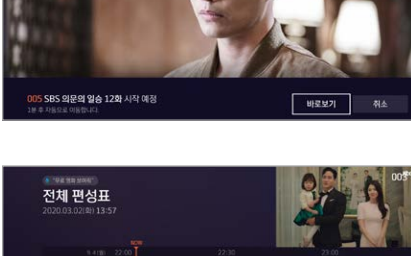

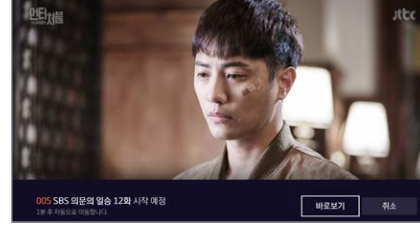

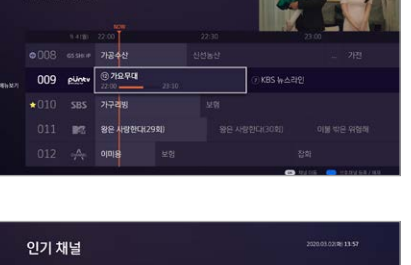

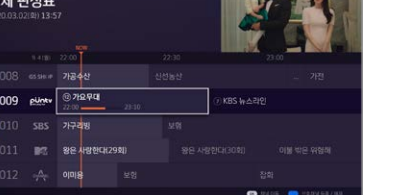

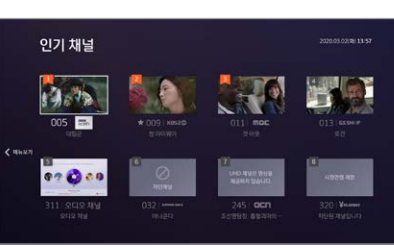

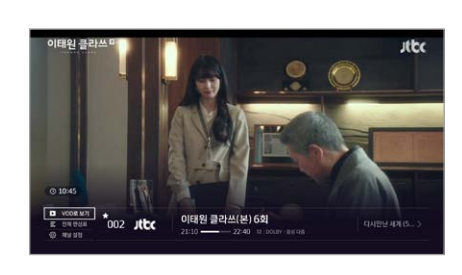

### Tip 여러 채널을 동시에 시청하려면? The Second Act Test Act Test Act Test Act Test Act Test Act Test Act Test Act Test Act T<br>The Results Act Test Act Test Act Test Act Test Act Test Act Test Act Test Act Test Act Test Act Test Act Test

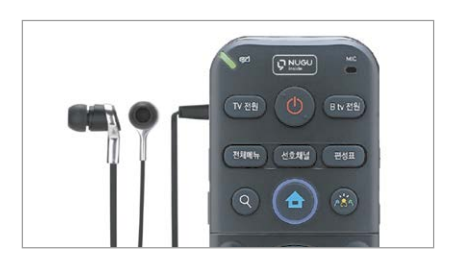

리모컨 왼쪽 윗부분에 이어폰을 연결하면, B tv 콘텐츠의 음성을 이어폰으로 들을 수 있어요.

※ 4시간 이상 연속으로 사용하면 이어폰 연결이 해제됩니다. 계속 이용하려면 이어폰을 다시 연결해 주세요.

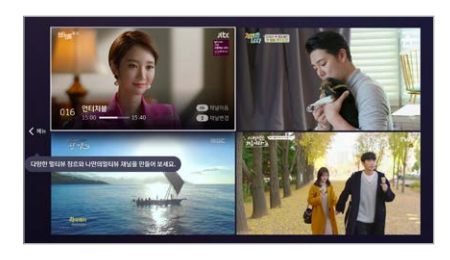

리모컨의 편책 버튼을 누른 후,  $\bullet$  버튼을 눌러주세요. 메뉴 위쪽에 있는 [멀티뷰]를 선택해 최대 4개 채널까지 한 화면에서 시청할 수 있어요. (영화, 스포츠, 지상파, 홈쇼핑)  $\times$  멀티뷰 화면에서 리모컨의 $\,$ () 버튼을 누르고 [멀티뷰 설정]을 선택하면 원하는 채널을 편집할 수 있습니다.

선호 채널 설정

이태원 클라쓰(본) 6

 $+004 - 155 - 84$ \* 005 CIRAB

### 14 and 20 and 20 and 20 and 20 and 20 and 20 and 20 and 20 and 20 and 20 and 20 and 20 and 20 and 20 and 20 and 20 and 20 and 20 and 20 and 20 and 20 and 20 and 20 and 20 and 20 and 20 and 20 and 20 and 20 and 20 and 20 an

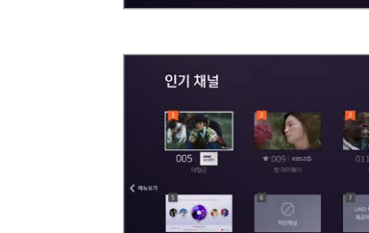

## 빨리 보고, 골라 보고, 넘겨 보고! VOD를 원하는 대로 재생해 보세요!

리모컨 버튼을 이용해 다양한 방식으로 VOD를 재생할 수 있어요.

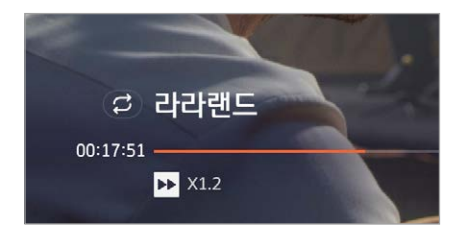

### 빨리감기/되감기

VOD를 빨리감기하거나 되감기할 수 있어요.

※ 미세 배속 : <mark>▲ ▶ •</mark> 버튼을 누르면 재생 속도를 더욱 미세하게 조절할 수 있습니다. (0.8▶1.2▶1.5▶2▶ 4 ▶8 ▶16배속 순으로 재생 가능) 단, 2배속 이상으로 재생 속도를 높이면 음성 지원이 되지 않습니다.

재생 속도가 더욱 빨라져요. (2배속, 4배속, 8배속, 16배속)

리모컨의 버튼을 눌러보세요. 버튼을 연속해서 누르면

### 장면 이동하기

구간 건너뛰기

VOD 시청 중 보고 싶은 장면으로 이동할 수 있어요. 리모컨의 버튼을 누른 후, 버튼을 눌러보세요.

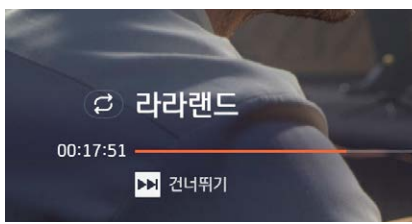

## 빠르게 회차 이동하기

콘텐츠 목록 넘겨보기

VOD 시청 중 다른 회차로 이동할 수 있어요. 리모컨의 버튼을 누른 후, 버튼을 눌러 원하는 회차를 선택해 보세요.

※ 여러 회차로 구성된 콘텐츠에 한해 이용할 수 있는 기능입니다.

### Tip 보고 싶은 VOD 찾을 때도 더 빠르게!

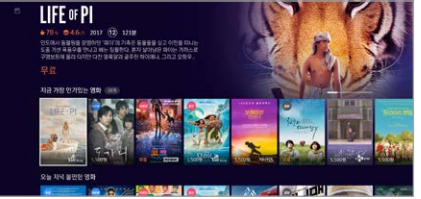

大学区

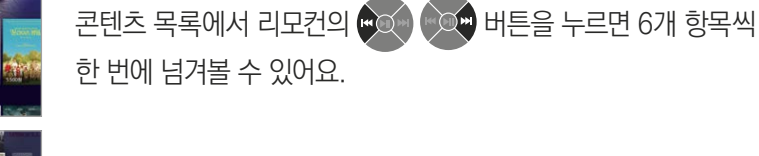

회차 목록 넘겨보기 회차 목록을 확인할 때, 리모컨의 CO CO 버튼을 누르면 6개 항목씩 한 번에 넘겨볼 수 있어요. (여러 회차로 구성된 콘텐츠인 경우)

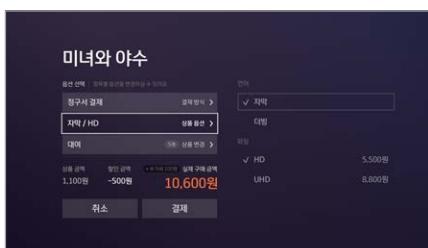

uses >

### 언어, 화질 선택하기

시청 방법 선택하기

보고 싶은 콘텐츠를 간편하게 구매해 보세요!

원하는 방식으로 콘텐츠를 편리하게 구매하고, 바로 시청할 수 있어요.

콘텐츠의 언어, 화질 등을 선택한 후, [다음]을 선택해 주세요. ※ 콘텐츠에 따라 언어, 화질을 선택하는 단계가 생략될 수 있습니다.

구매하려는 VOD의 시놉시스 화면에서 콘텐츠 시청 방법

(대여/소장/월정액 등)을 선택해 주세요.

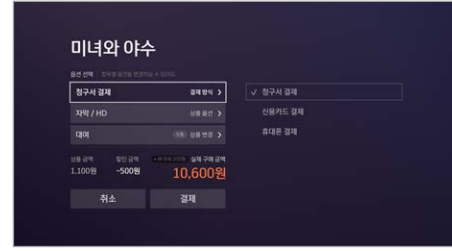

### 결제 방법 선택하기

원하는 결제 방법(B tv 요금과 함께 납부/신용카드/ 휴대폰 결제)과 할인 수단을 선택해 주세요. 실제 구매 금액을 확인한 후, [결제하기]를 선택해 주세요. ※ 콘텐츠에 따라 일부 결제 방법, 할인 수단이 제한될 수 있습니다.

초기 구매 인증번호는 '1111'로 설정돼 있습니다. 보안을 위해 인증번호를 꼭 변경해 주세요!

인증번호 변경 방법 [B tv 홈 ▶ MY ▶ 설정 ▶ 인증번호 설정 ▶ 구매 인증번호 ▶ 구매 인증번호 변경]을 선택해 주세요.

6

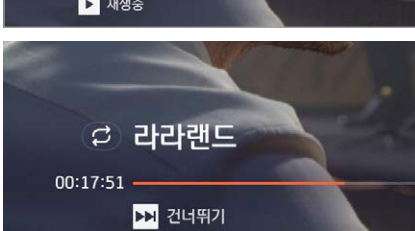

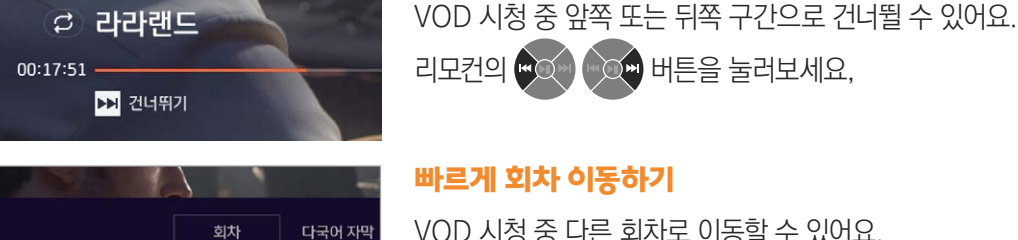

像

<u> 서선세</u>

미녀와 야수

**취소 결제** 

남용 공맥<br>1:100위

더욱 다양해진 결제 방법으로

## 영유아부터 초등까지 싹! 놀이부터 학습까지 다! B tv ZEM 키즈에서 한 번에 만나세요!

[B tv 홈 ▶ ZEM 키즈]를 순서대로 선택해 주세요.

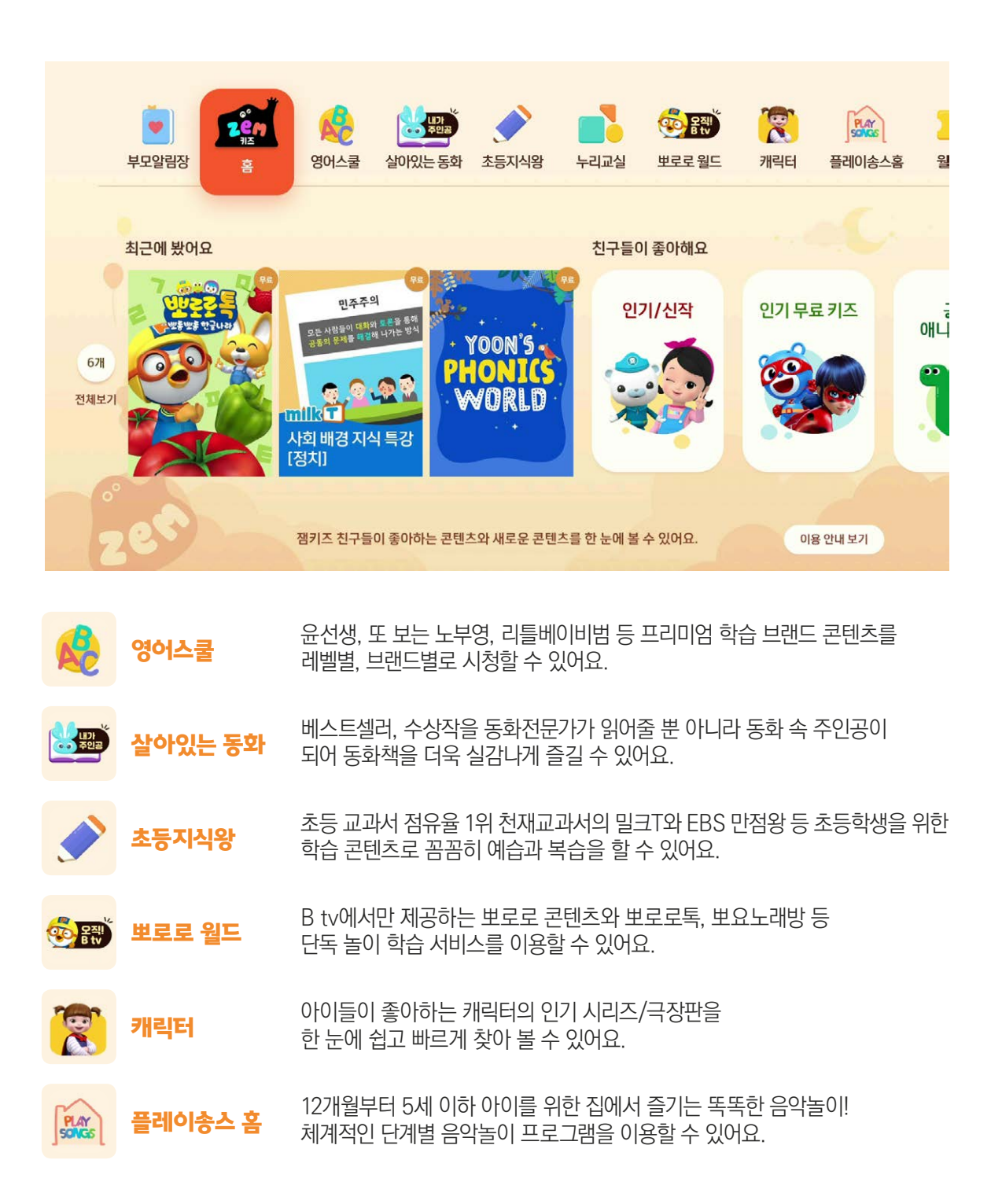

### 부모알림장 우리 아이에게 꼭 맞게, B tv ZEM 키즈의 설정을 변경할 수 있어요.

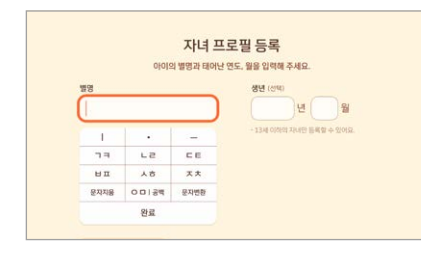

### 우리 아이 프로필

아이의 프로필을 등록하면 이벤트 알림, 쿠폰을 받을 수 있어요. [부모알림장 ▶ 우리 아이 프로필]에서 프로필을 등록해 보세요. (최대 3명)

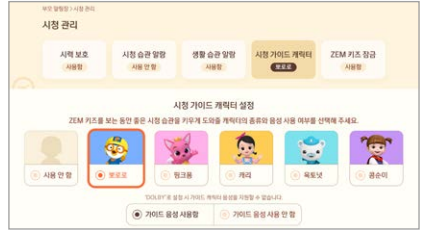

### 시청 가이드 캐릭터

우리 아이가 올바른 TV 시청 습관을 기르도록 도와주는 시청 가이드 캐릭터! 원하는 캐릭터의 종류(뽀로로, 핑크퐁, 캐리, 옥토넛, 콩순이)와 음성 안내 사용 여부를 선택할 수 있어요. [부모알림장 ▶시청 가이드 캐릭터]에서 설정해 보세요.

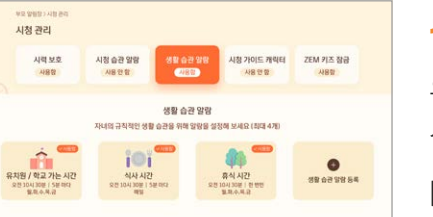

 $7FM 31X 443$ 시력 보호 설정

시청 관리

.<br>사정 습관 관리

시청 습관 알람

ZEM 키즈 장금 설정 .<br>1v 홈이나 실시간 TV로 이동할 때 성인 인증번호를 입력하도록 설정할 수 있어요<br>I급 설정을 사용하지 않으면 B tv 홈이나 실시간 TV로 바로 이동할 수 있어요.  $\begin{array}{|c|c|c|c|c|}\hline \textbf{0} & \textbf{0} & \textbf{0$ 

생활 습관 알람 시청 가이드 캐릭터

 $-2$ 

ZEM 키즈 장금

### 생활 알림 설정

유치원 가는 시간, 식사 시간, 휴식 시간, 잘 시간 등을 설정하면, B tv ZEM 키즈 화면에 알람이 나타나요.

[부모알림장 ▶ 생활 알림 설정]에서 설정해 보세요.

### B tv ZEM 키즈 잠금

아이가 연령에 맞지 않는 채널을 시청할까봐 걱정된다면? B tv ZEM 키즈를 종료할 때 성인 인증번호를 입력하도록 설정할 수 있어요.

[부모알림장 ▶ B tv ZEM 키즈 잠금]에서 설정해 보세요.

### 시력 보호 설정

아이의 시력이 나빠질까봐 걱정된다면? 키즈 채널을 시청할 때 눈에 해로운 블루라이트가 차단되도록 설정할 수 있어요.

[부모알림장 ▶ 시력 보호 설정]에서 설정해 보세요.

## 모바일 B tv로 B tv를 더 알차게 이용해 보세요.

B tv VOD를 모바일로 언제 어디서나! 최대 4명까지 가족들과 함께 더 즐겁게 이용할 수 있습니다.

### 휴대폰에 모바일 B tv 앱을 설치해 주세요.

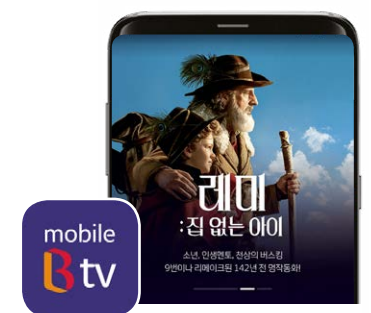

방법 02

### 집안에서 쉽게 B tv를 연결하는 방법

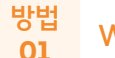

## $\frac{1}{10}$  Wi-Fi로 연결하기

B tv와 동일한 네트워크에 연결되어 있다면 B tv를 켜지 않고도 빠르게 연결 가능합니다.

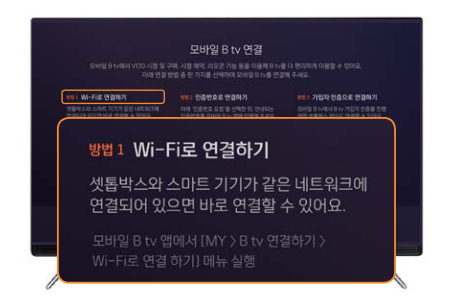

### 집밖에서 tv 없이 간편하게 연결하는 방법

가입자 인증으로 연결하기 방법 03

> 셋톱박스와 떨어져 있어도 B tv 가입자 명의의 휴대폰으로 인증하고 연결하실 수 있습니다.

## 방법 2 인증번호로 연결하기 아래 '인증번호 요청'을 선택한 뒤. 안내되는<br>인증번호를 모바일 B tv 앱에 입력해 주세요. .<br>바일 B tv 앱에서 [MY > B tv 연결하기<br>tv 인증번호로 연결하기] 메뉴 실행 **B tv 홈 ▶ 설정 ▶ 모바일 B tv 연결 설정** 또는 셋톱박스의 채널버튼을 3초간 선택 ▶ 인증번호 요청 선택

B tv 인증번호로 연결하기 TV에서 확인한 B tv 인증번호를 입력하시면 바로 연결됩니다.

모바일 B tv 연결

**THE DEMARTEMENT CONTROL** 

<sub>방법 3</sub> 가입자 인증으로 연결하기 모바일 B tv에서 B tv 가입자 인증을 진행<br>하면 셋톱박스 없이도 연결할 수 있어요. 바일 B tv 앱에서 [MY > B tv 연결하

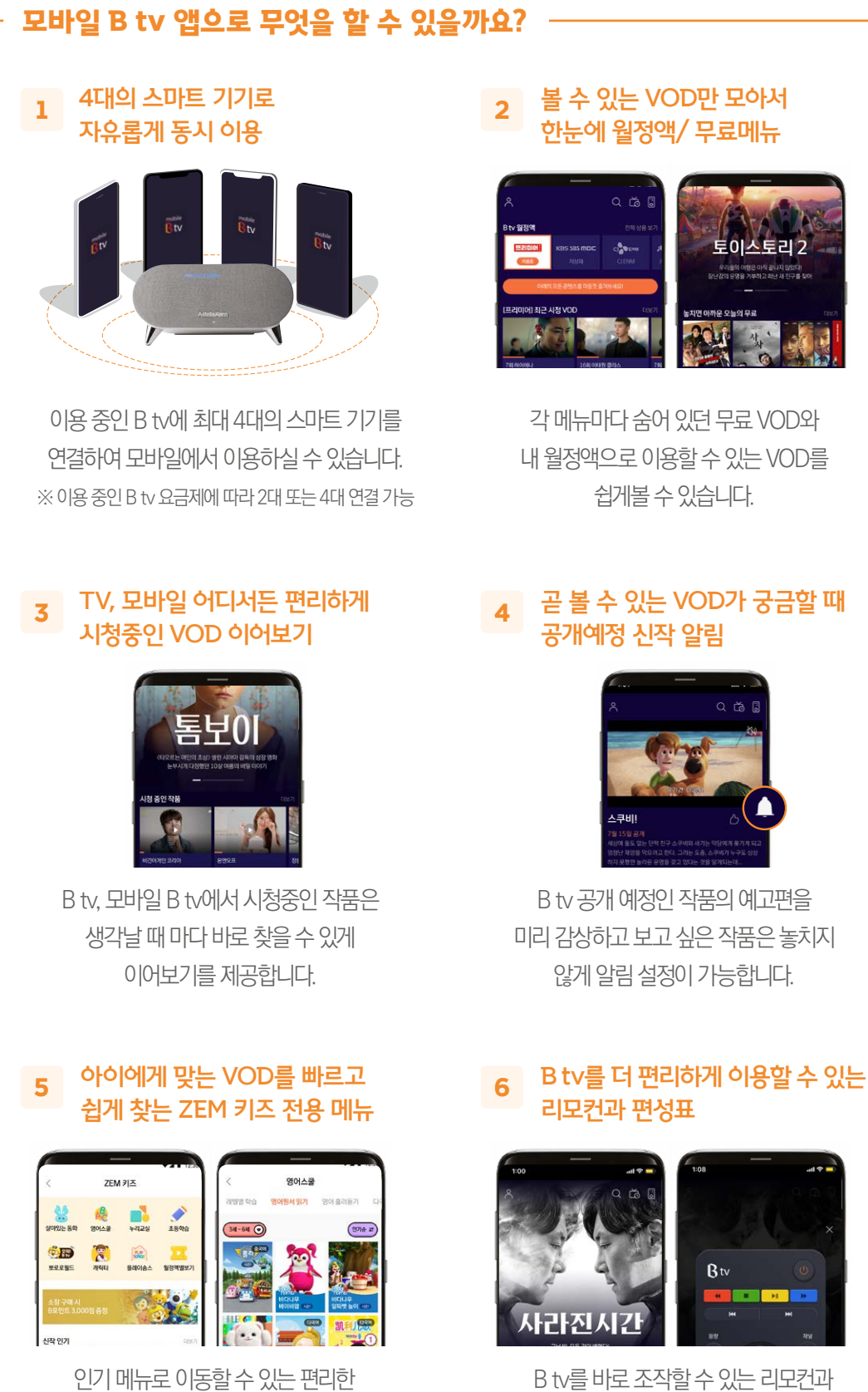

홈 화면과 레벨별 단계별 VOD의 빠른 탐색을 제공합니다.

B tv를 바로 조작할 수 있는 리모컨과 지금 방송 중인 채널을 한 눈에 볼 수 있는 편성표를 모바일에서 제공합니다.

## B tv의 다양한 설정 기능을 한눈에 확인해 보세요!

[B tv 홈 ▶ MY]의 화면 아래쪽에서 B tv의 설정을 원하는 대로 바꿀 수 있어요.

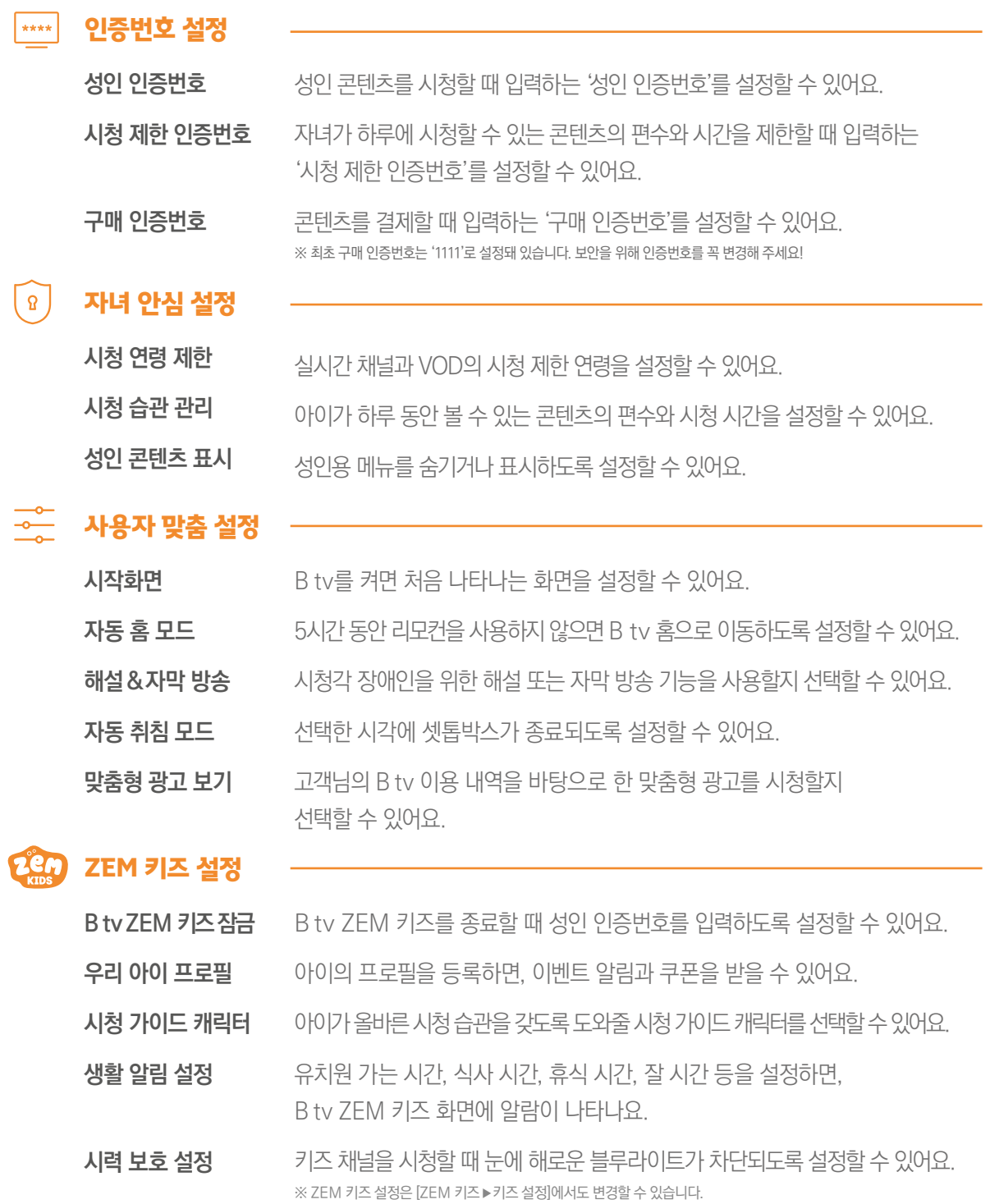

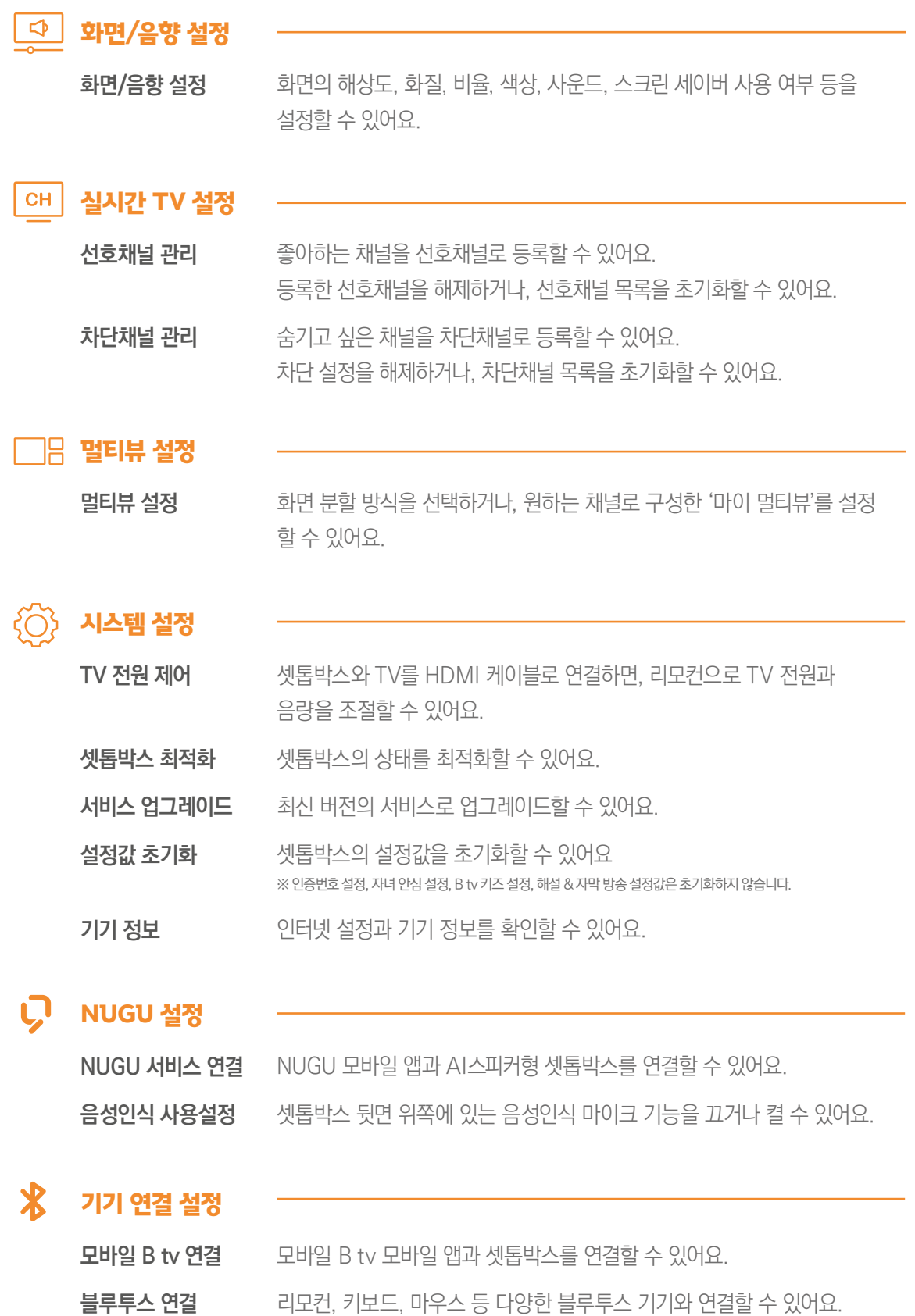

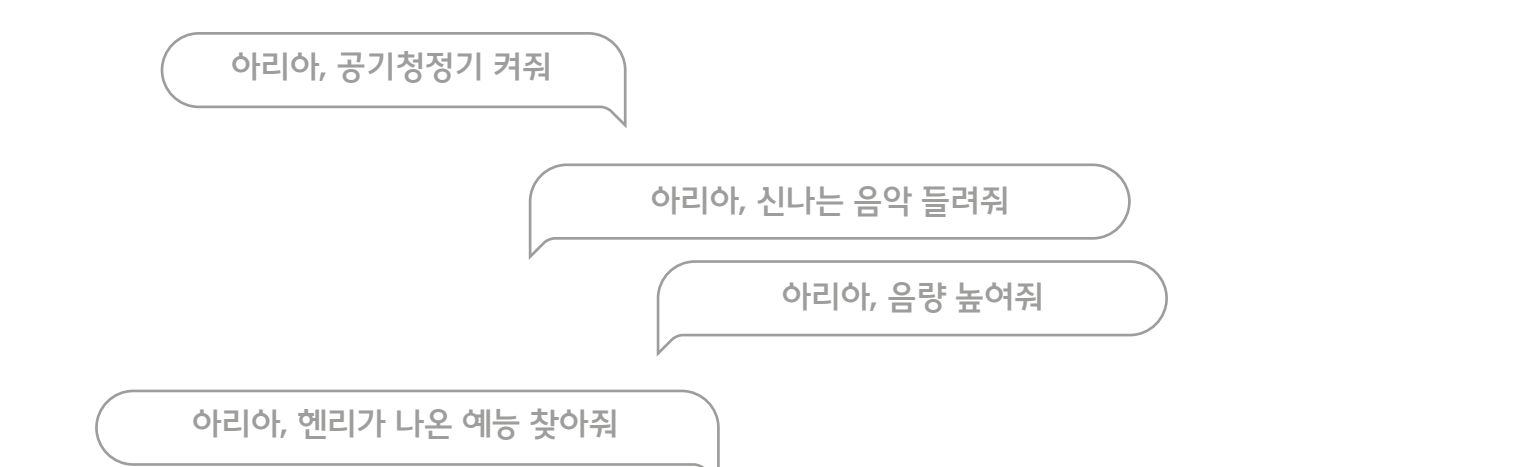

Astell&Kern

리모컨 기능부터 콘텐츠 검색까지 말 한 마디로! B tv 서비스

리모컨 없이도 음성으로 간편하게 B tv를 제어하는 것은 기본! 보고 싶은 콘텐츠를 말 한 마디로 쉽게 찾아보세요. 제목, 출연 배우, 장르, 제작 연도 등 다양한 조건에 따라 콘텐츠를 검색할 수 있어요.

## 꼼꼼한 나만의 비서 NUGU! 생활 편의 서비스

15

01

02

 $\mathscr{G}^{\scriptscriptstyle\mathit{M}}$ 

날씨/미세먼지 확인, 일정 관리, 쇼핑, 백과사전 검색, 음악 감상, 배달 주문 서비스까지! 인공지능 NUGU의 다양한 생활 편의 서비스를 음성으로 즐겨보세요.

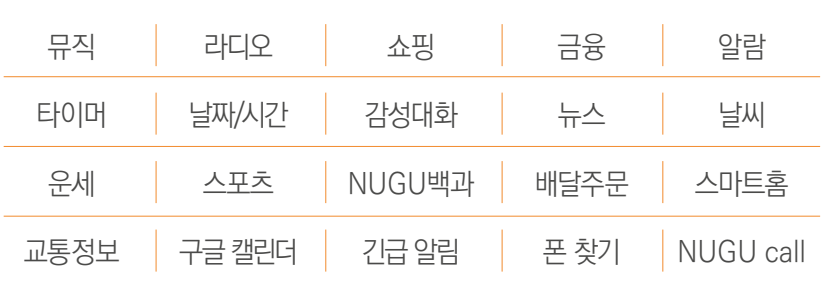

※ 서비스 업그레이드 또는 정책 변경에 따라 서비스 항목이 추가 또는 삭제될 수 있습니다. 더 자세한 내용은 NUGU 홈페이지(www.nugu.co.kr)를 통해 확인해 주세요.

> 에어컨, 공기청정기도 음성으로 간편하게! 스마트홈 서비스

에어컨, 공기청정기 등 우리집에 있는 다양한 스마트홈 기기를 음성으로 간편하게 제어해 보세요.

# 인공지능 NUGU로 어떤 서비스를 이용할 수 있을까요?

B tv 홈 화면에서 [설정 ▶ NUGU 서비스 연결]을 순서대로 선택해 주세요.

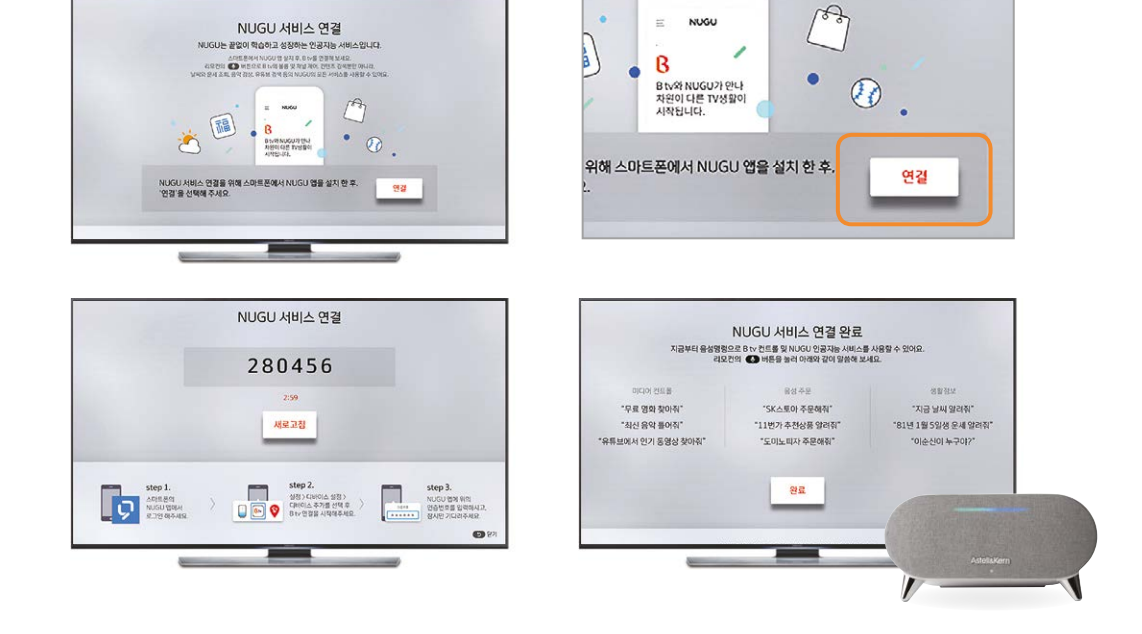

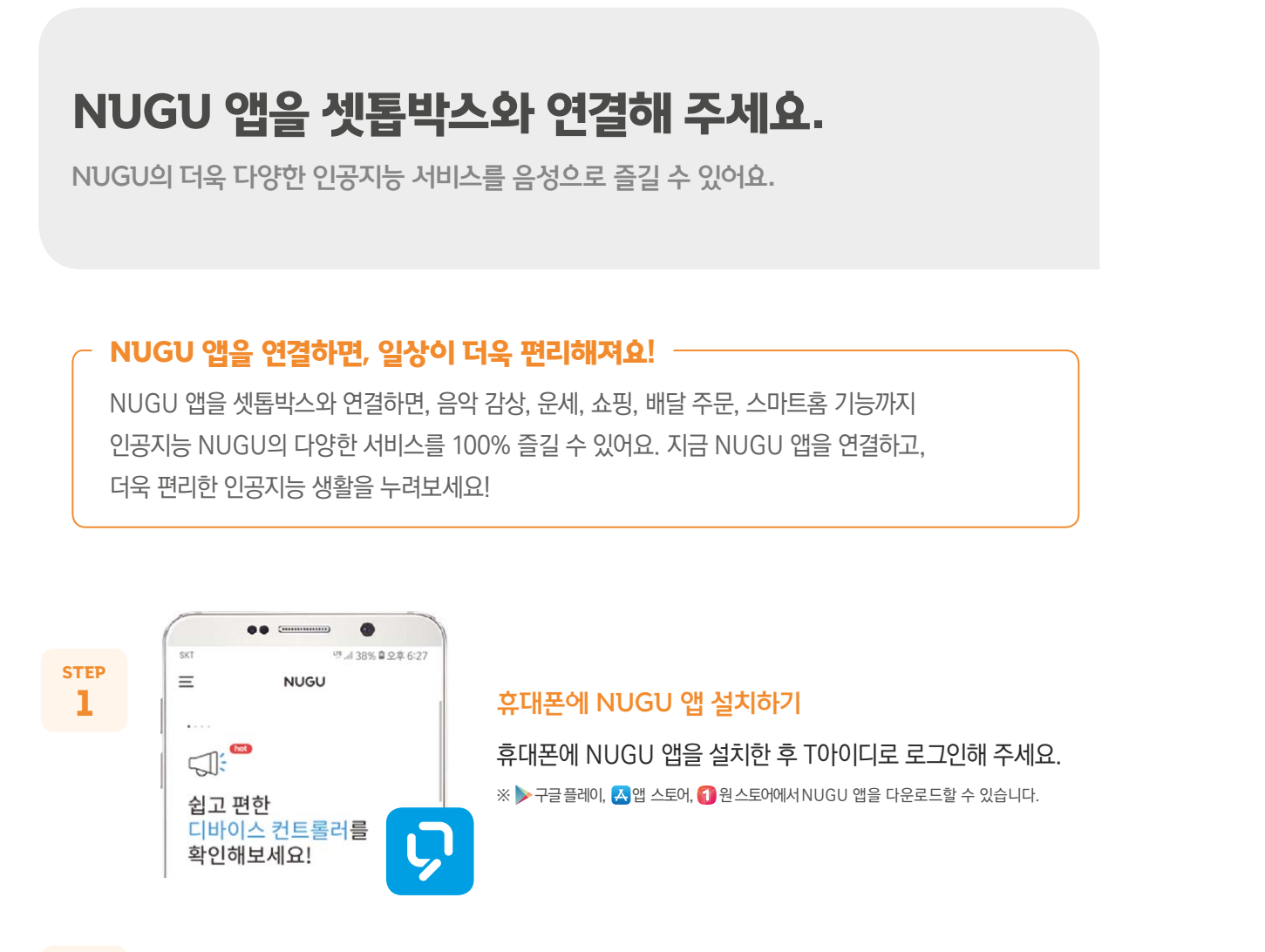

### NUGU 앱 연결하기

B tv 화면에 나타난 인증번호 6자리를 NUGU 앱에 입력하면, 연결이 완료됩니다.

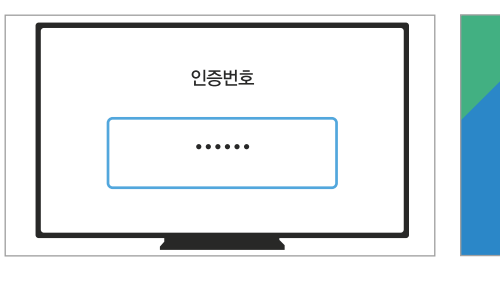

인증번호 입력 후 연결 완료하기

NUGU 앱을 실행한 후, [전체메뉴(≡) ▶ 설정 ▶ 디바이스 설정 ▶ 새 디바이스 추가하기 ▶ B tv]를 순서대로 선택해 주세요.

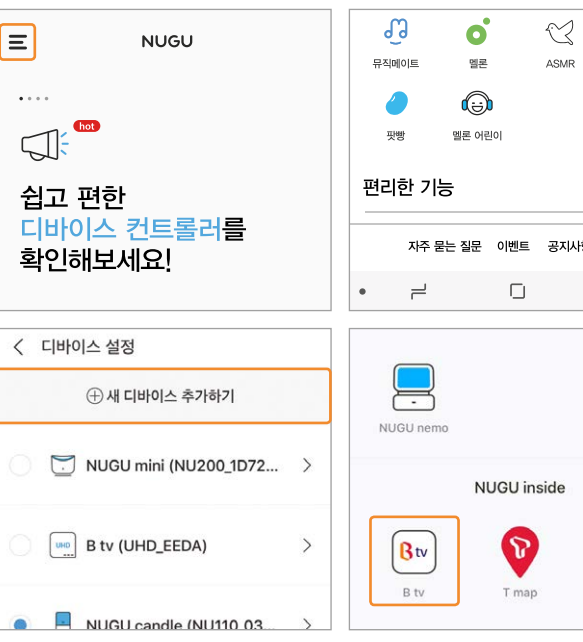

NUGU 앱에서 [B tv] 선택하기

### B tv에서 [NUGU 서비스 연결] 선택하기 STEP 2

- AI스피커형 셋톱박스 한 대에 하나의 앱 계정만 연결할 수 있습니다.
- 셋톱박스와 연결된 앱 계정 및 T아이디를 변경하려면, 기존 연결을 해제한 후 다시 연결해 주세요.
- 셋톱박스와 연결된 앱의 계정 정보를 바탕으로 다양한 서비스가 제공됩니다. (예: 멜론, FLO, 운세, 길 안내, 일정, 쇼핑, 배달 주문, 스마트홈 서비스 등)
- AI스피커형 셋톱박스는 NUGU 스피커 기능을 포함하고 있으므로, 다른 NUGU 기기와 연결하는 기능을 지원하지 않습니다.

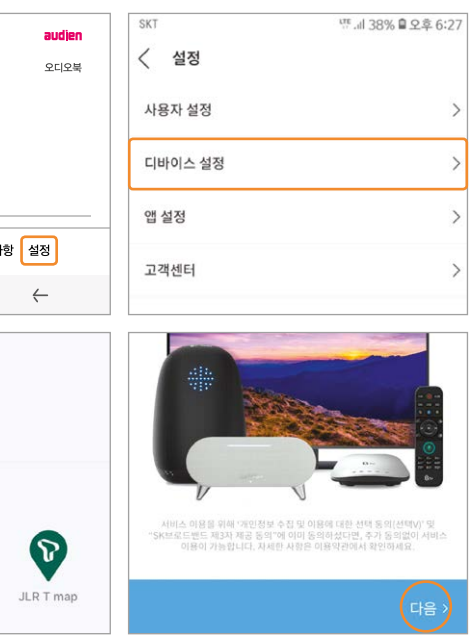

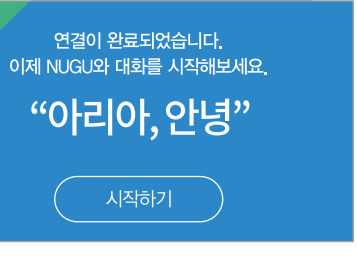

STEP 3

STEP 4

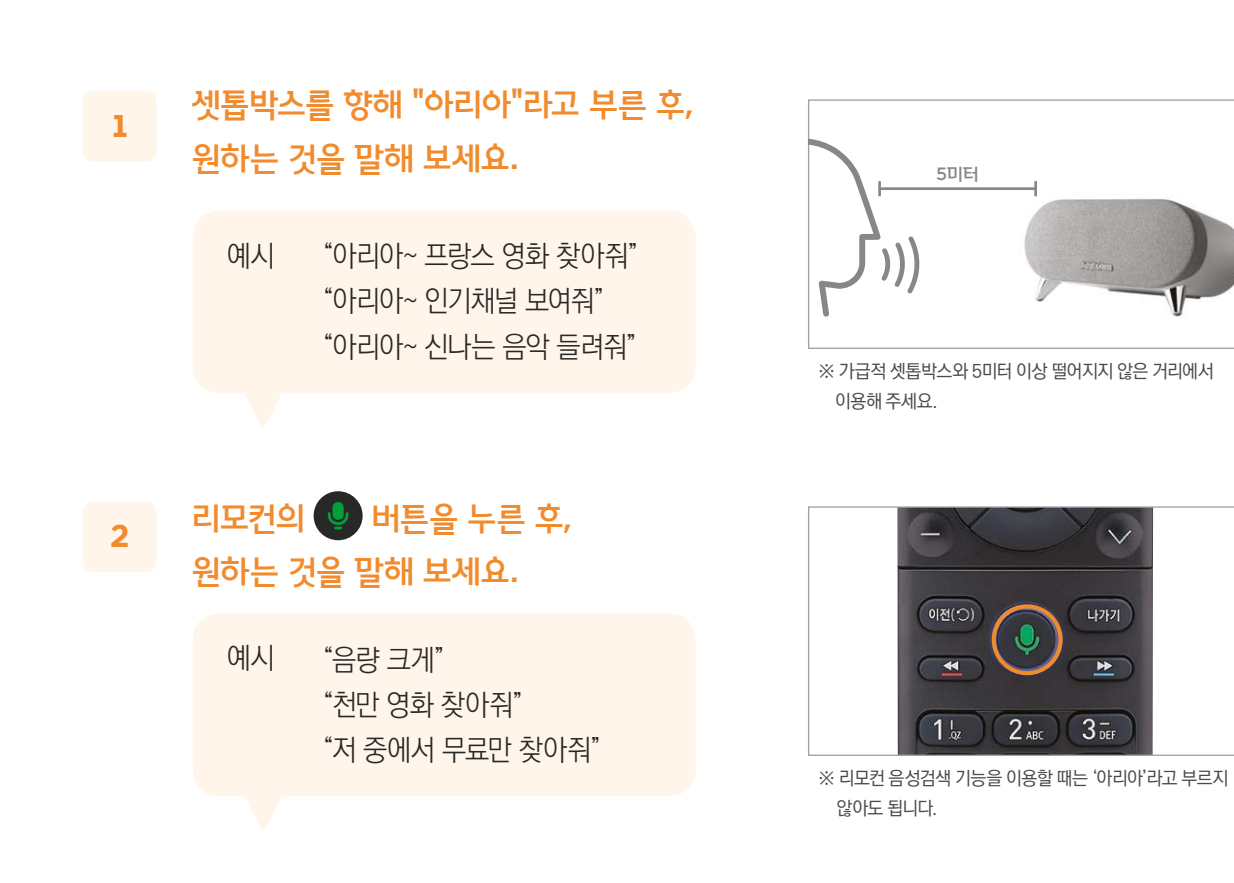

## NUGU 음성검색, 이렇게 이용해 보세요.

"아리아"라고 부르거나, 리모컨의 이 버튼을 눌러 NUGU 서비스를 이용할 수 있어요.

### B tv 대기모드에서 NUGU 서비스 이용하기

B tv 전원이 꺼져 있을 때에도 NUGU 서비스를 이용할 수 있어요. TV 화면이 보이지 않더라도, 음성으로 NUGU의 다양한 서비스를 즐겨보세요.

• [시간 직접 설정]에서 음성인식 기능을 사용할 시간대를 선택해 주세요. • 나이트 모드\*로 최초 설정되어 있습니다. 음성인식 기능을 24시간 사용하려면 나이트 모드

설정을 해제해 주세요.

\* 나이트 모드 : 자정부터 다음 날 오전 7시까지 음성인식 기능 해제

### 시간대별로 음성인식 기능 이용하기

음성인식 기능을 해제하거나, 원하는 시간대에만 이용하도록 설정할 수 있어요.

•설정을 변경하려면, [B tv 홈▶설정▶NUGU 설정▶음성인식 사용설정]을 순서대로 선택해 주세요.

셋톱박스를 향해 "아리아, 도움말 보여줘"라고 말하거나, 리모컨의 ۞ 버튼을 누른 후, "도움말", "도움말 보여줘"라고 말해 보세요.

### Tip 음성인식 기능, 이렇게도 이용할 수 있어요.

### 원하는 서비스 항목을 선택해 보세요. 서비스별로 다양한 음성명령어 예시를 확인할 수 있어요.

음성으로 이용할 수 있는 다양한 서비스의 종류를 확인할 수 있어요.

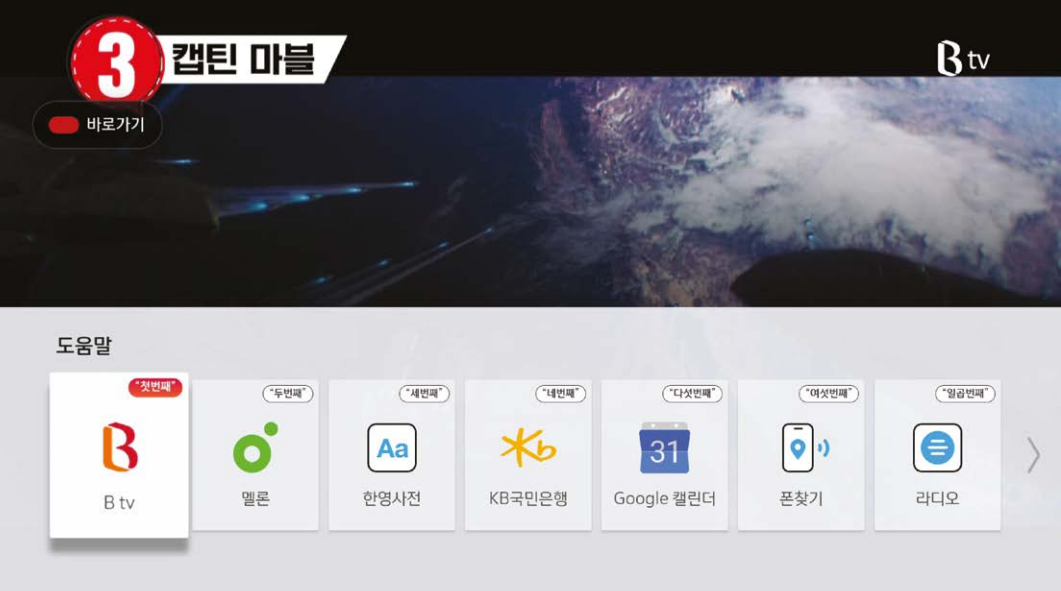

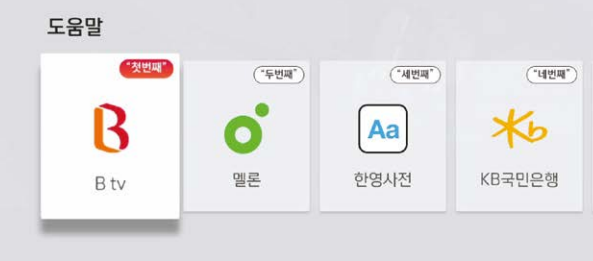

※ 서비스 업그레이드 시 화면이 달라질 수 있습니다.

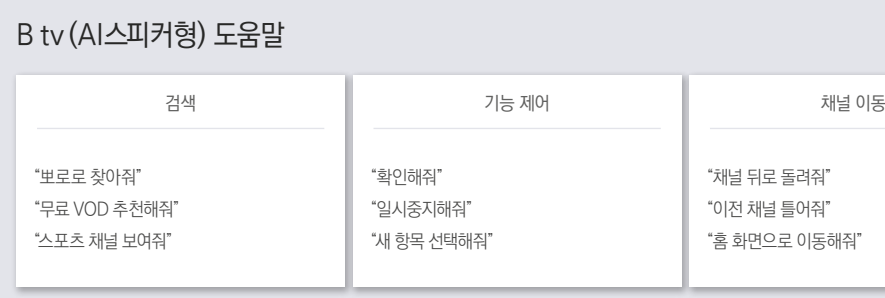

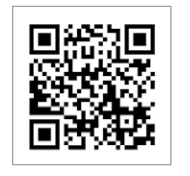

### 음성명령어 예시 2

### 음성검색 서비스 메뉴 1

"채널 뒤로 돌려줘" "이전 채널 틀어줘" "홈 화면으로 이동해줘"

## 끝없이 진화하는 음성검색 서비스! B tv의 [도움말]에서 다양한 서비스 메뉴와 음성명령어 예시를 확인해 보세요.

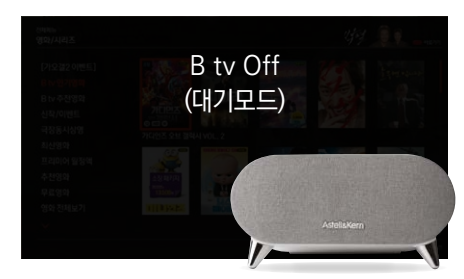

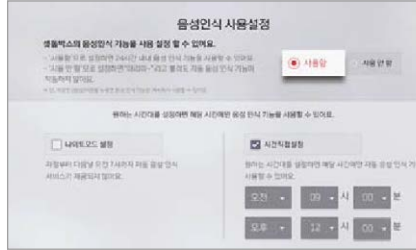

보고 싶은 콘텐츠가 있을 때, 이렇게 말해 보세요!

B tv 서비스 이용하기

리모컨 기능부터 콘텐츠 검색까지!

B tv 시청할 때, 이렇게 말해 보세요.

리모컨 버튼 누르기 귀찮을 때, 이렇게 말해 보세요!

홈 화면/편성표/멀티뷰 보여줘 1분 30초 앞으로

B tv 켜줘 B tv 볼륨 세 칸 올려줘

TV 전원 켜줘 ( ) ( ) 음량 크게/작게

셋톱박스 전원 꺼줘 15번 채널 틀어줘

TV 꺼줘 MBC 보여줘 (MBC 보여줘)

※ TV 앱 실행 중에는 음성검색 서비스를 이용할 수 없습니다. (뽀로로 톡, 스마트홈 등 일부 TV 앱에서는 이용 가능) 예고편 보여줘

(미니뷰 사용 중) 화면 서로 바꿔줘 ( 그리게 틀어줘

MBC 채널 작은 화면으로 보여줘 ( 4배속으로 틀어줘

TV/셋톱박스 전원을 켜거나 끄고 싶을 때

### 메뉴나 기능을 실행하고 싶을 때

### 최근에 시청했거나 찜해둔 VOD 찾을 때

음량이나 채널을 바꾸고 싶을 때

<나 혼자 산다> 찾아줘

마동석 나온 영화 찾아줘

헨리가 나온 예능 찾아줘 <아는 형님 > 이연 제목/인물별로 검색할 때 (걸어서 세계 속으  $\langle$  맛있는 녀석들 $\rangle$ 공포영화 찾아줘 회차/장르별로 검색할 때

결과 내 재검색하거나 정렬할 때

저 중에서 일본 영

인기순으로 정렬해

저 중에서 무료만

내가 봤던 VOD

최신순으로 정렬

스포츠 채널 찾아

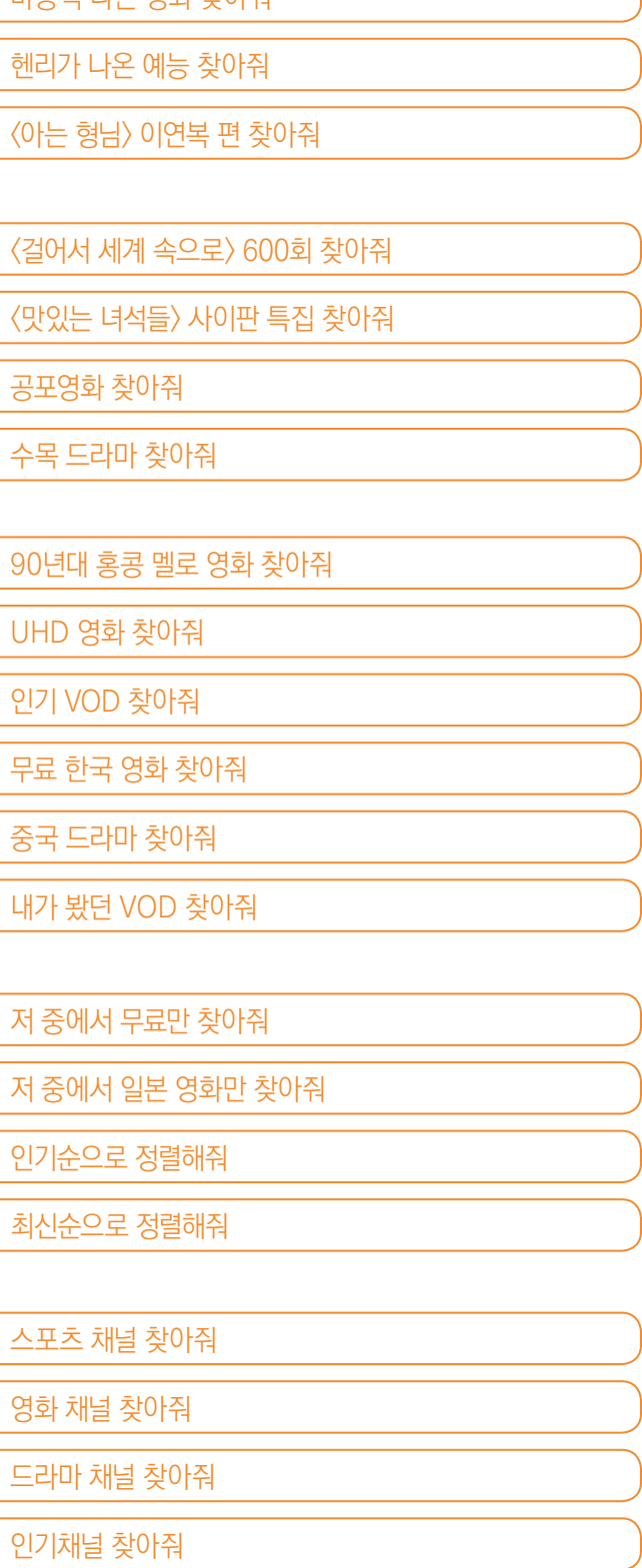

영화 채널 찾아줘

드라마 채널 찾아

인기채널 찾아줘

최근 시청 VOD 보여줘 ( ) ( 화면 해설 방송 설정 켜줘 찜 목록 보여줘 기능하는 아이들은 아이들이 아이들이 아주 하면 해설 방송 찾아줘.

채널을 검색할 때

다양한 조건별로 검색할 때

(국가/제작 연도/화질/무료 등)

VOD를 재생할 때

화면 해설이 필요할 때

핏데이 실행해줘 ( 45분부터 재생해줘

B tv 화면을 통해 음성을 인식하고 처리하는 과정을 단계별로 쉽게 확인할 수 있어요.

듣는 중입니다 . . . .

.<br>!1번가에서 특가 상품 알려줘'

듣는 중 음성인식

"아리아"를 부르거나, 리모컨의 <mark>①</mark> 버튼을 누른 후, 원하는 것을 말해 보세요.

**DELLEZZ** 

(예: "인기 영화 찾아줘") 검색 결과

## 스테레오 스피커로 즐기는 사운드! 듣고 싶은 것이 있을 때, 이렇게 말해 보세요.

"아리아"를 부르거나, 리모컨의  $\bullet$  버튼을 누른 후, 원하는 것을 말해 보세요.

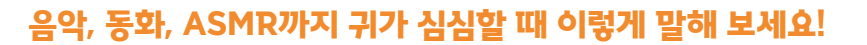

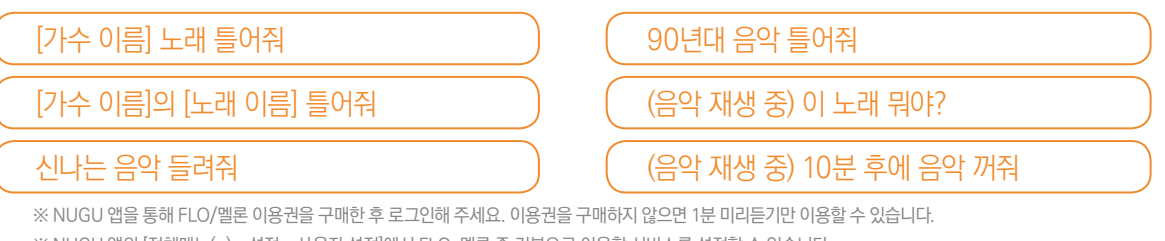

※ NUGU 앱의 [전체메뉴(=)▶설정▶사용자 설정]에서 FLO, 멜론 중 기본으로 이용할 서비스를 설정할 수 있습니다.

※ AI가 매일 새롭게 선곡한 추천 클래식을 감상해 보세요 자세한 내용은 NUGU 앱을 참고해 주세요.

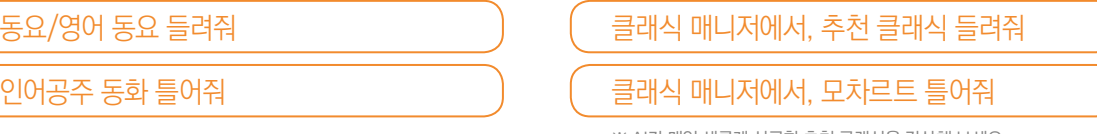

**MARKHOT** 

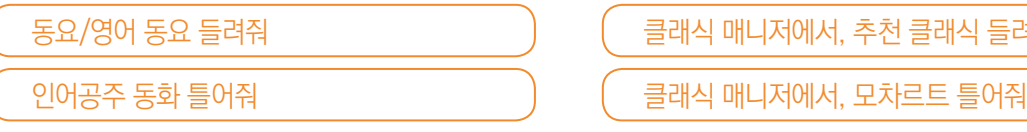

### NUGU DJ 듣고 싶을 때

※ NUGU DJ는 AI가 진행하는 라디오 방송입니다. 자세한 내용은 NUGU 앱을 참고해 주세요

### 라디오 듣고 싶을 때

※ NUGU 앱의 [전체메뉴(≡) ▶ 음악/오디오 ▶ 라디오]에서

라디오 채널 목록 검색, 즐겨찾기 등을 설정해 보세요.

### 팟빵/오디오북 듣고 싶을 때

인기 팟캐스트/재미있는 팟캐스트 틀어줘 라디오 틀어줘

오디오북 읽어줘/오디오북에서 동화 읽어줘 | | SBS 파워 FM 재생해줘

※ 대부분의 오디오북은 무료로 1회 들을 수 있습니다. 2회 이상 들으려면 NUGU 앱에서 이용권을 구매해 주세요.

### 동요, 동화 듣고 싶을 때(멜론 어린이) 좋아하는 클래식 음악 듣고 싶을 때(클래식 매니저)

### ASMR 듣고 싶을 때

ASMR 틀어줘 가지 않아서 아이들 아이들 아이들에게 아이들에게 아이들 아이들에게 아이들에게 아이들에게 아이들에게 아이들에게 아이들에게 아이들에게 아이들 아이들에게 아이들에게 다시 나왔다.

빗소리 들려줘 누구 DJ에서 최신 에피소드 틀어줘

※ 다양한 ASMR을 한꺼번에 들으려면 "ASMR 틀어줘"라고 말해 보세요.

음악 듣고 싶을 때(FLO/멜론)

### Tip 셋톱박스를 블루투스 스피커로 이용해 보세요!

### Tip NUGU 앱과 FLO를 연결해 보세요!

### 아래 순서에 따라, 휴대폰 등의 기기와 셋톱박스를 블루투스로 연결해 보세요.

### 아래 순서에 따라 NUGU 앱과 FLO를 연결한 후, 셋톱박스로 음악을 감상해 보세요.

### 블루투스 버튼 누르기

### NUGU 앱에서 FLO 연결하기

### 기기 연결하기

※ 블루투스 연결을 해제하려면, 셋톱박스의 블루투스 버튼을 다시 한 번 눌러주세요. 혹은 셋톱박스와 연결된 기기에서 블루투스 연결을 해제하거나, "아리아, 블루투스 해제해줘"라고 말해보세요.

셋톱박스 뒷면 위쪽에 있는 블루투스 버튼을 누르거나 "아리아, 블루투스 연결해줘"라고 말해 보세요.

셋톱박스와 연결하려는 기기의 화면에서 블루투스로 연결할 수 있는 기기 목록을 확인해 주세요. 'AI 100'으로 시작하는 기기를 선택한 후 연결을 완료합니다. (예: AI 100\_AA00)

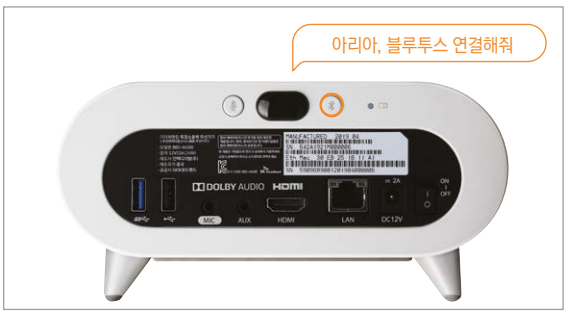

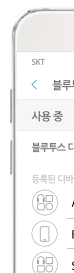

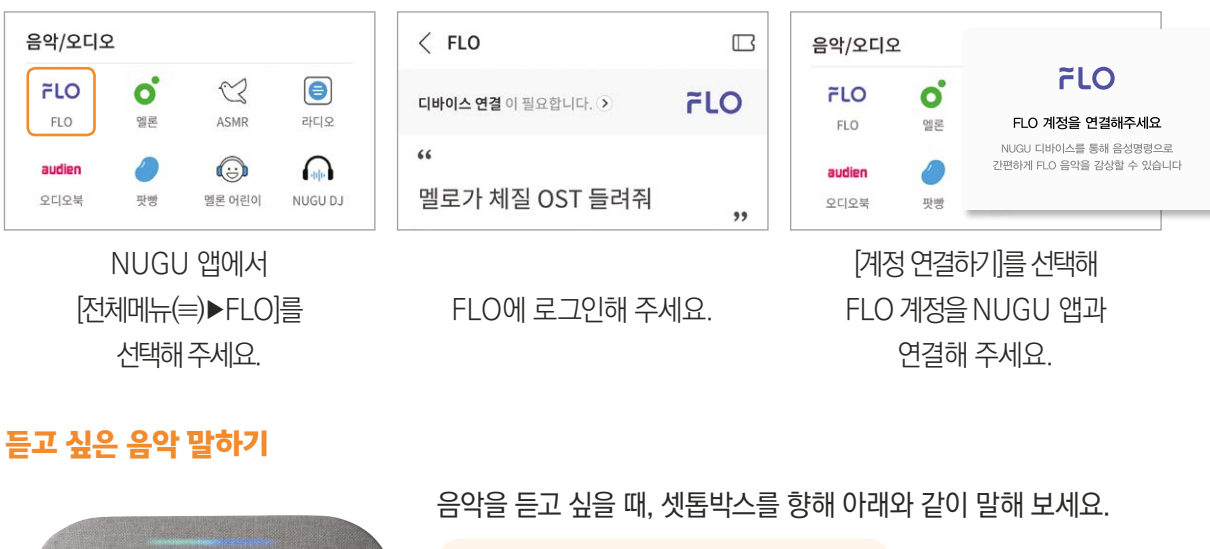

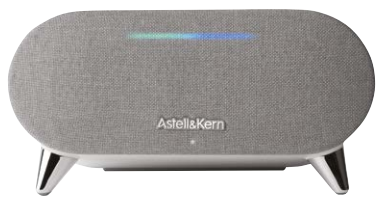

"아리아, [가수 이름] 노래 틀어줘" "아리아, [노래 이름] 틀어줘" "아리아, 최신 팝송 셔플해서 틀어줘"

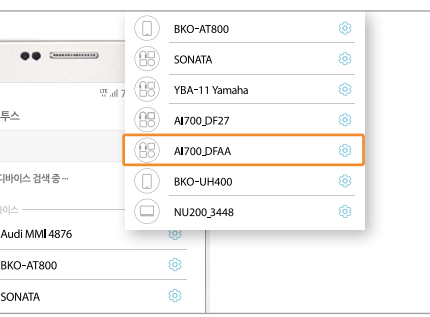

B tv가 꺼져 있을 때(B tv 대기모드)도 음성으로 인공지능 NUGU의 모든 서비스를 이용할 수 있어요.

### NUGU 서비스는 언제나 ON!

궁금하거나 필요한 것이 있을 때 이렇게 말해 보세요!

날씨가 궁금할 때 아이들 아이들 아이들 날씨 어때?

# 날씨, 일정 관리, 사전, 쇼핑까지!

"아리아"를 부르거나, 리모컨의  $\bullet$  버튼을 누른 후, 원하는 것을 말해 보세요.

필요한 것이 있을 때 이렇게 말해 보세요.

내일 부산 날씨 알려줘

미세먼지 어때?

자외선 지수 알려줘

지금 몇 시야?

내일 오전 10시 알람

알람 꺼줘

타이머 3분 30초 해줘

오늘 주가지수 알려줘

SK텔레콤 주가 알려줘

코스피 지수 알려줘

해외 증시 알려줘

길 안내가 필요할 때 가는 어떻게 보여 있는 친정(본가)까지 얼마나 걸려? 백화점 도착 시간 알려줘 ※ NUGU 앱의 [전체메뉴(≡) ▶ 설정 ▶ 사용자 설정 ▶ 운세]에 생년월일을 등록하면 생년월일을 말하지 않아도 서비스를 이용할 수 있어요. 운세가 궁금할 때 아이들 아이들 이 모들 운세 알려줘. 90년 1월 1일생 운세 알려줘 호랑이 띠 운세 알려줘 별자리 운세 알려줘 ※ B tv가 꺼져 있을 때(대기모드)에만 서비스를 이용할 수 있어요. 뉴스가 궁금할 때 아이들 아이들 아이들이 아무스 들려줘. 어제 뉴스 틀어줘 데일리 브리핑

코스닥 지수 알려줘

환율/미국 환율 알려줘

국내 프로야구 정보가 궁금할 때 <u>SK와이번스 경기 일정 알</u>려줘 프로야구 현재 순위 알려줘

일정 관리가 필요할 때

(구글 캘린더)

오늘 일정 뭐야? 내일 스케줄 알려줘

※ NUGU 앱의 [전체메뉴(≡) ▶ 설정 ▶ 사용자 설정 ▶ 구글 캘린더]에서 구글 캘린더를

연결한 후 이용해 주세요.

※ NUGU 앱의 [전체메뉴(≡) ▶ 설정 ▶ 사용자 설정 ▶ 국내 프로야구]에 응원팀을 등록해 주세요.

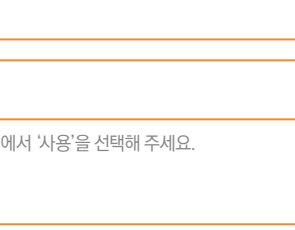

.<br>리한 기능▶폰 찾기]0

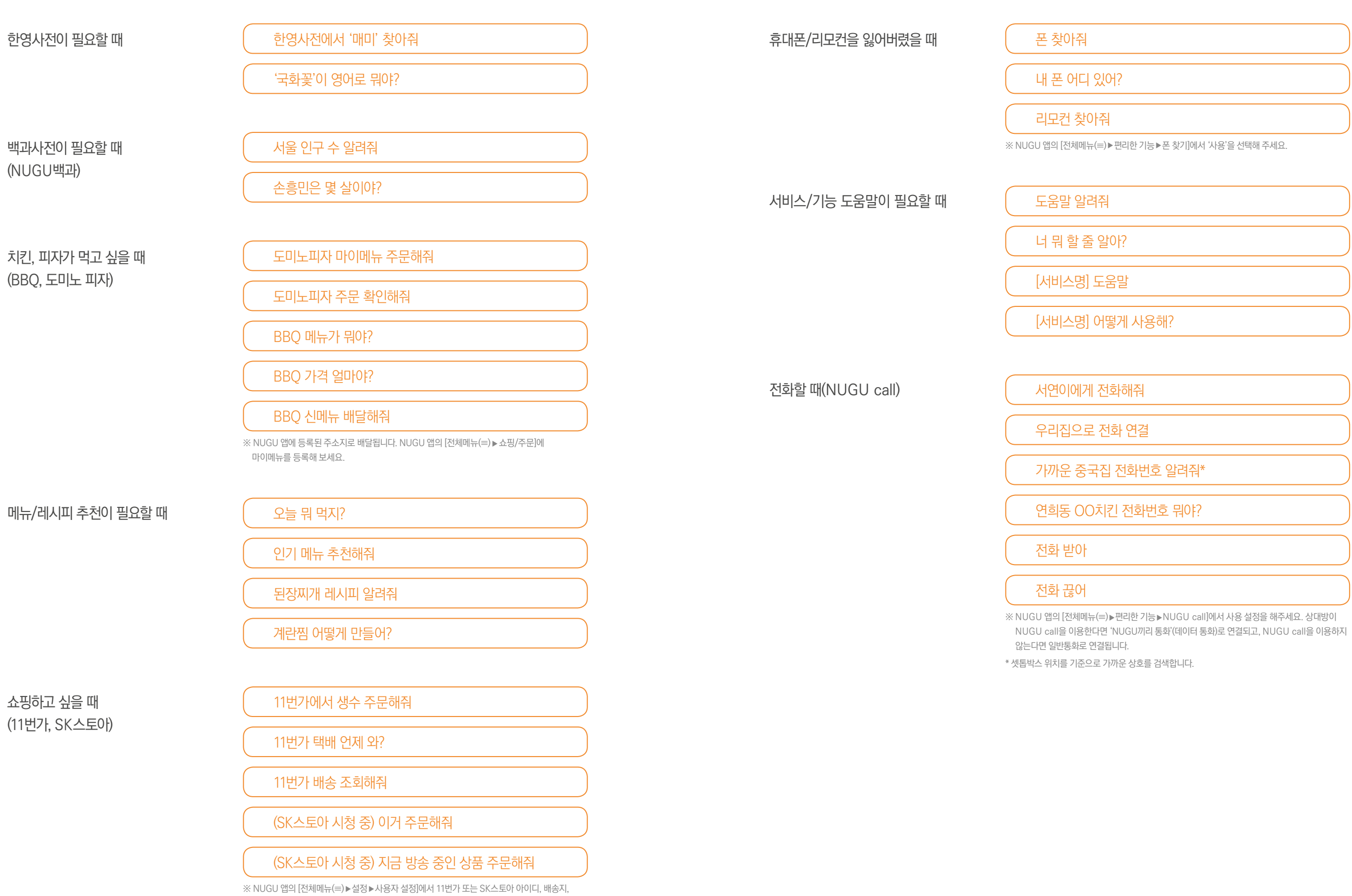

결제 정보 수단 등을 설정한 후 편리하게 이용할 수 있습니다.

※ 스마트홈의 모든 서비스는  $\bigcirc$  Nuggy 로고가 있는 제품으로 이용할 수 있습니다. NUGU 앱에서 스마트홈 기기를 등록해 주세요. ※ 스마트홈 기기 구입 문의 및 자세한 이용안내는 NUGU 스마트홈 홈페이지(www.nugusmarthome.com) 또는 고객센터(1800-0212)를 통해 확인해 주세요.

SK텔레콤의 '스마트홈'은 정보 통신 기술(ICT)을 이용해 에어컨, 공기청정기, 세탁기 등 인터넷에 연결 된 다양한 집 안 기기를 원격으로 제어하는 서비스입니다. B tv에서 스마트홈 TV 앱을 실행해 서비스를 이용해 보세요.

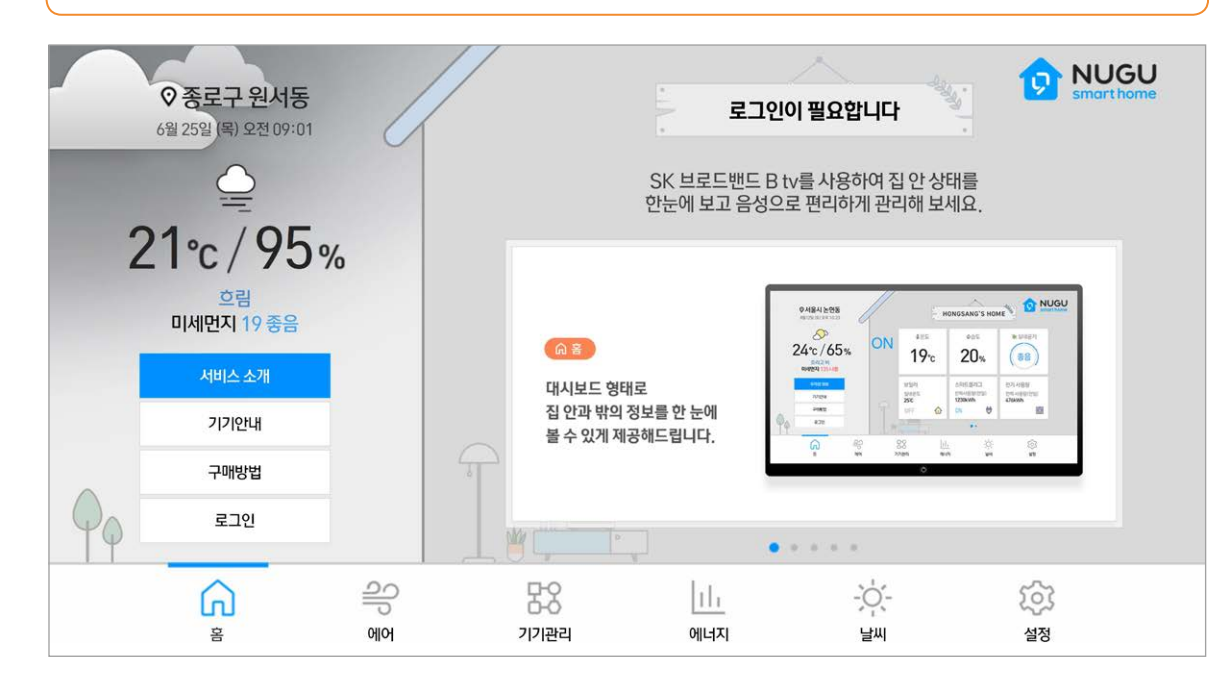

### NUGU 스마트홈

- 스마트홈 서비스를 소개하는 영상을 시청할 수 있어요. 1. 서비스 소개
- AI스피커형 셋톱박스로 제어할 수 있는 스마트홈 기기를 확인할 수 있어요. 2. 기기 안내
- 스마트홈 기기를 구매하는 방법, 서비스에 가입하는 방법을 확인할 수 있어요. 3. 구매 방법
- 회원가입된 휴대폰 번호로 로그인할 수 있어요. 4. 로그인
- 스마트홈 서비스의 다양한 메뉴를 확인할 수 있어요. 5. 홈
- 우리집의 공기 질을 확인할 수 있어요. 6. 에어
- 다양한 스마트홈 기기를 관리할 수 있어요. 7. 기기 관리
- 우리집의 전기 사용량을 확인할 수 있어요. 8. 에너지
- 외출 전 날씨를 확인할 수 있어요. 9. 날씨
- 스마트홈 서비스의 설정을 변경할 수 있어요. 10. 설정

우리집 에어컨, 공기청정기를 음성으로!

스마트홈 서비스를 이용하려면, 이렇게 말해 보세요.

리모컨의 버튼을 누른 후, 원하는 것을 말해 보세요.

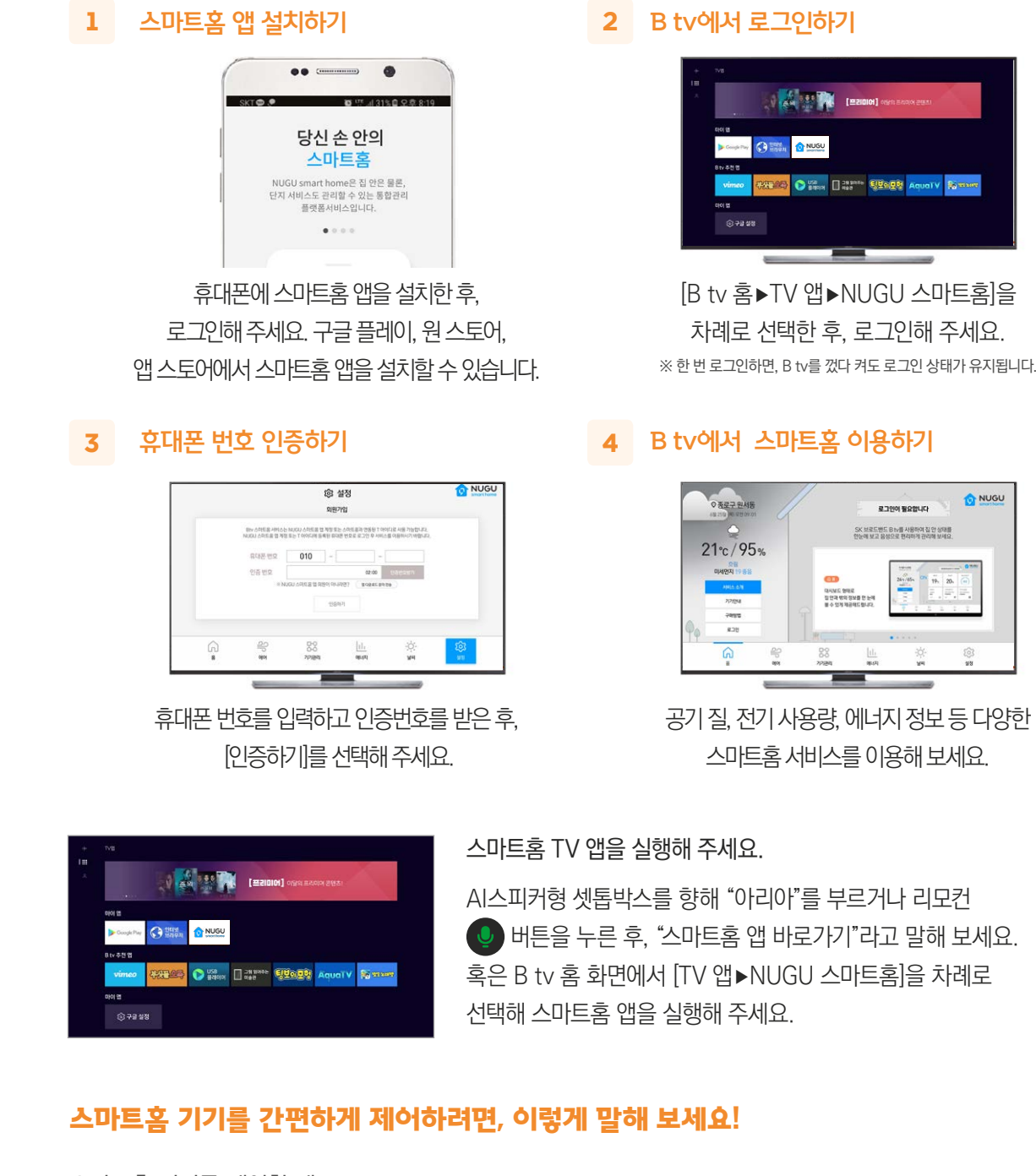

### 스마트홈 서비스, 이렇게 이용할 수 있어요.

### 휴대폰에 스마트홈 앱을 설치하고, 셋톱박스와 연결해 주세요.

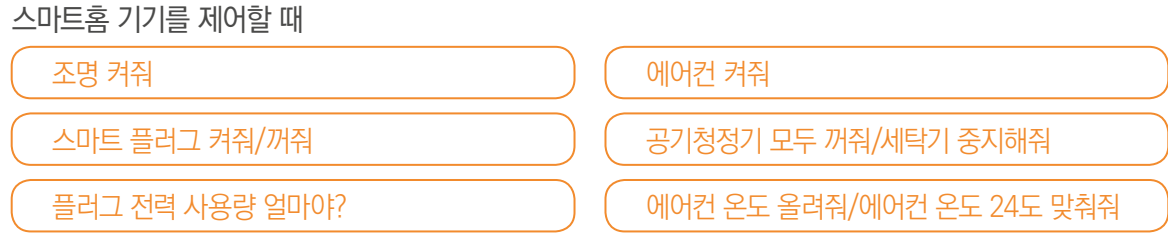

※ NUGU 앱의 [전체메뉴(≡) ▶ 설정 ▶ 사용자 설정 ▶ 스마트홈]에서 스마트홈 기기를 등록해 주세요.

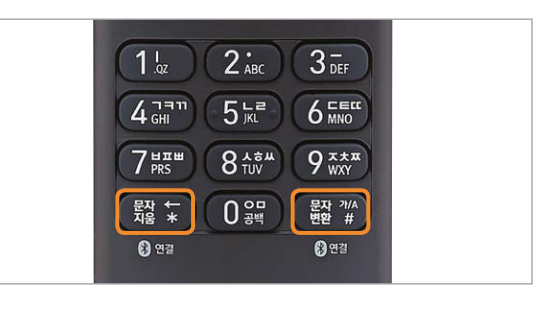

리모컨이 작동하지 않아요.

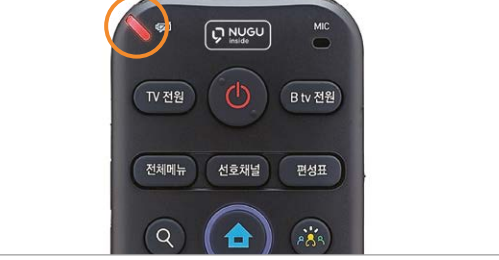

### B tv 화면이나 소리가 나오지 않아요.

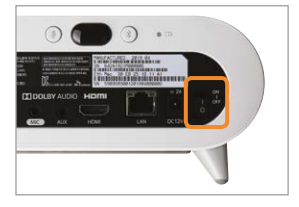

TV의 외부입력(HDMI) 설정이 알맞게 변경될 때까지 리모컨의 2부일력 버튼을 눌렀다 떼기를

**EXPERT** (384)

반복해 주세요.

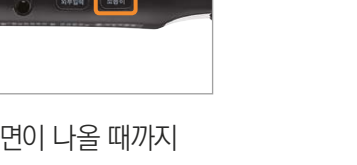

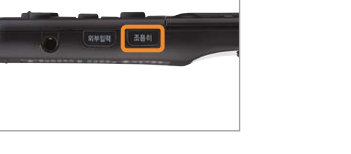

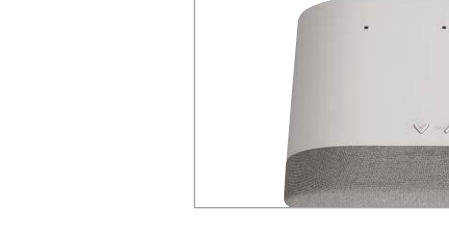

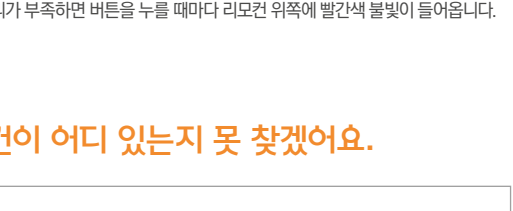

TV의 외부입력이 HDMI로 설정되어 있는지 확인해 주세요.

화면이 나올 때까지 길게 눌렀다 떼기를 반복해 주세요.

리모컨의 조용하 버튼을

리모컨 또는 셋톱박스 윗면의 전원 버튼을 눌러주세요. 이 때 불빛이

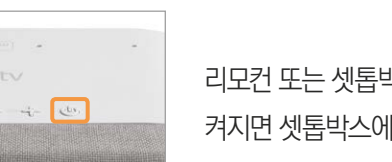

켜지면 셋톱박스에는 이상이 없으며, 정상적으로 작동해요.

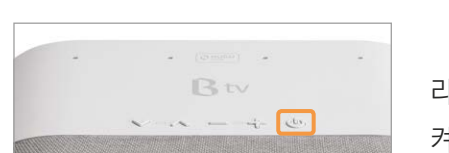

## B tv를 시작할 때 셋톱박스 앞면에 불빛이 켜지지 않아요.

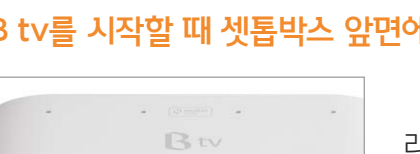

## 리모컨이 어디 있는지 못 찾겠어요.

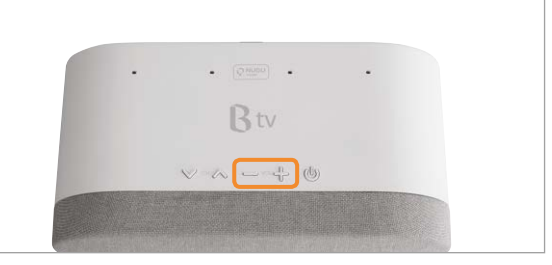

셋톱박스 음량 [+/-] 버튼 중 하나를 3초 이상 눌러 보세요.

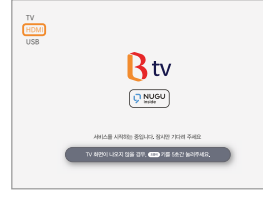

TV와 셋톱박스 전원이 모두 켜져 있는지 확인해 주세요.

리모컨에서 자동으로 불빛이 들어오고 알림 음이 울려요. 리모컨을 찾은 후에는 아무 버튼이나 눌러 알림 음을 멈출 수 있어요.

## 아래 방법으로 문제를 해결할 수 없을 때는 고객센터(106)로 문의해 주세요.

간단 장애 해결 방법 • 셋톱박스/공유기/모뎀 뒷면에 있는 전원을 껐다 다시 켜주세요! • 아래 사항을 확인해 주세요. 전원 케이블 기기별로 전원 케이블 연결 상태를 확인해 주세요.

## 갑자기 화면이 멈췄어요.

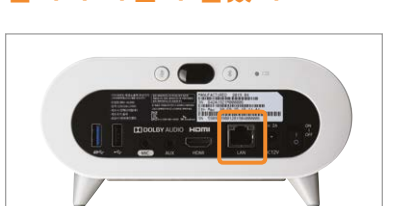

잘 꽂혀 있는지 확인해 주세요.

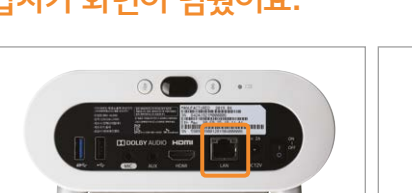

공유기에 불빛이 들어오는지 확인해 주세요.

셋톱박스 뒷면의 전원 버튼을 껐다 켜주세요.

## 울림, 찢어짐 등의 이상한 소리가 들려요.

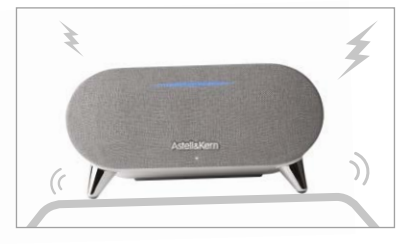

셋톱박스를 올려둔 받침대가 흔들리면 이상한 소리가 날 수 있어요. 받침대가 불안정하다면 셋톱박스를 다른 위치로 옮겨 주세요. 그 밖의 소리가 울릴 만한 요소도 모두 제거해 주세요.

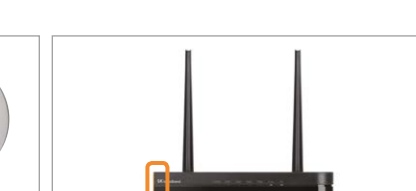

## 스피커에서 소리가 나지 않아요.

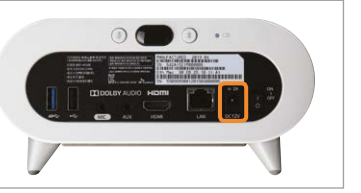

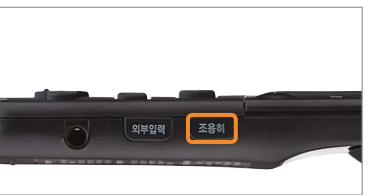

셋톱박스의 전원 케이블이 잘

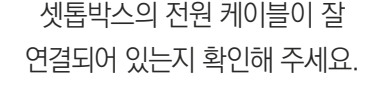

[조용히] 기능이 설정되어 있는지 확인해 주세요.

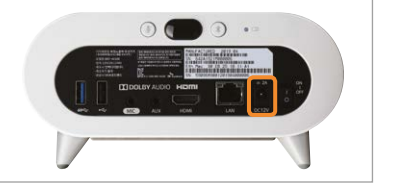

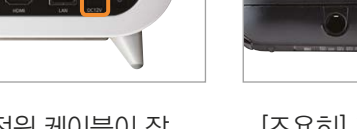

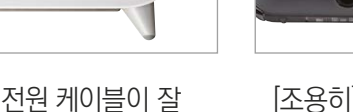

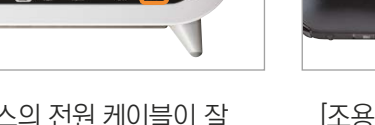

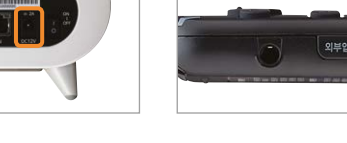

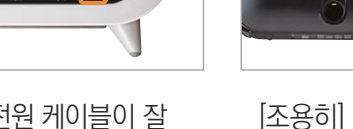

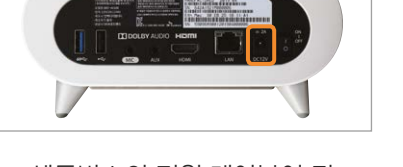

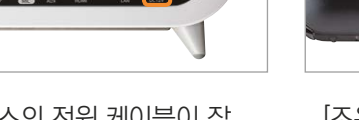

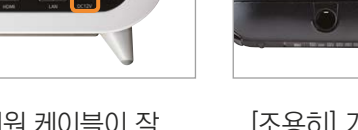

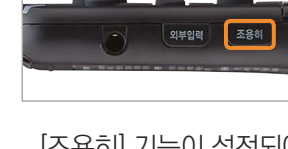

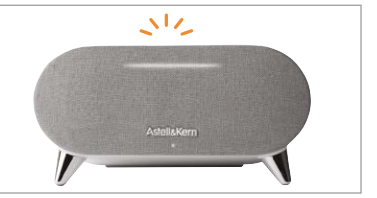

음량이 '0'이 되거나, '조용히' 모드일 때는 상태 알림 LED의 중앙에 흰색 불빛이 표시됩니다.

 랜(LAN) 케이블 기기 간 랜(LAN) 케이블 연결 상태, LED 작동 여부를 확인해 주세요. HDMI/외부입력 셋톱박스와 TV 간 연결 상태, 외부입력 설정 정보를 확인해 주세요. 리모컨 배터리 및 블루투스 연결 상태를 확인해 주세요.

리모컨의 배터리가 충분한지 확인해 주세요. ※ 배터리가 부족하면 버튼을 누를 때마다 리모컨 위쪽에 빨간색 불빛이 들어옵니다.

리모컨의 버튼과 버튼을 동시에 눌러 블루투스를 다시 연결해 주세요.

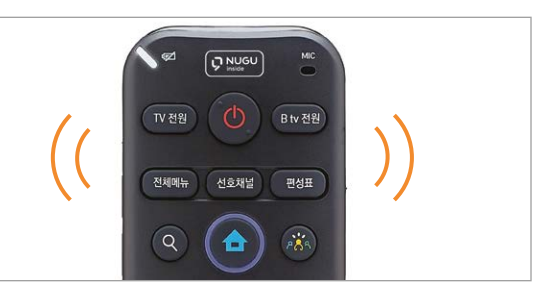

### 음성명령을 하지 않았는데 셋톱박스가 혼자 반응해요.

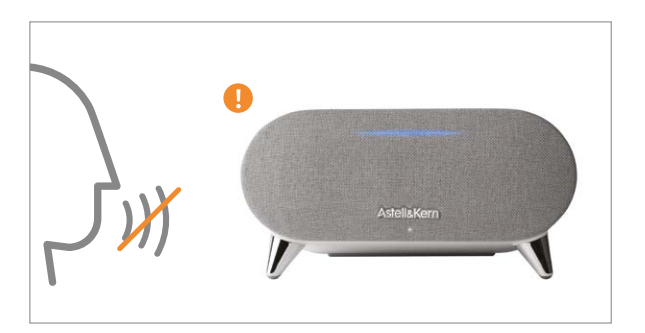

### 블루투스 연결이 되지 않아요.

셋톱박스가 '아리아'와 발음이 비슷한 단어를 인식해 반응을 보일 수 있어요. 혹은 음성인식 시스템에 일시적인 오류가 생겨 셋톱박스가 혼자 반응할 수 있어요. 이러한 증상이 반복되면 고객센터로 문의해 주세요.

한 대의 셋톱박스에는 1개의 모바일 앱 계정만 연결할 수 있어요. 연결된 NUGU 앱 계정을 바꾸려면, 기존 연결을 해제한 후

다시 연결해 주세요.

※ 연결된 모바일 앱의 계정 정보를 바탕으로 서비스가 제공됩니다. (예: FLO, 운세, 길 안내, 일정, 쇼핑, 배달 주문, 스마트홈 서비스 등)

## 셋톱박스를 인공지능 스피커 NUGU, NUGU mini, NUGU candle과 연결하고 싶어요.

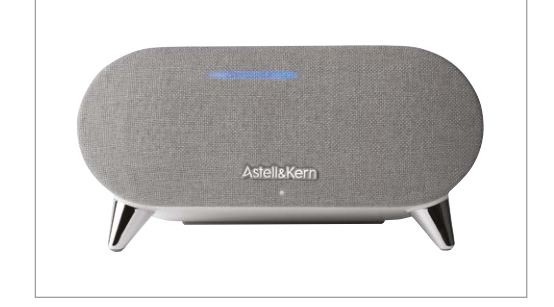

AI스피커형 셋톱박스는 NUGU 스피커 기능을 포함하고 있기 때문에, NUGU mini, NUGU candle, NUGU nemo 등 다른 NUGU 기기와 연결하는 서비스를 지원하지 않습니다. 셋톱박스와 NUGU 모바일 앱을 연결하면 모든 NUGU 서비스를 자유롭게 이용할 수 있어요.

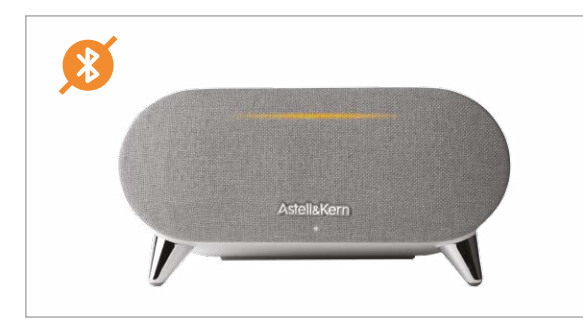

연결하려는 기기에 AI스피커형 셋톱박스가 등록되어 있는지 확인해 주세요. ('AI 100'으로 시작하는 기기 선택)

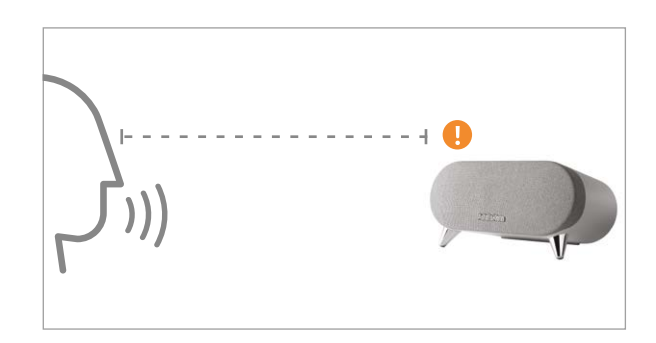

셋톱박스와 기기의 거리가 너무 멀면 신호가 불안정해지거나 끊길 수 있어요. 블루투스 연결을 할 때는 신호가 안정적으로 전달될 수 있는 거리에서 시도해 주세요. ※ 일부 기기는 AI스피커형 셋톱박스와 호환이 어려울 수 있습니다.

### 서비스 업그레이드가 잘 되지 않아요.

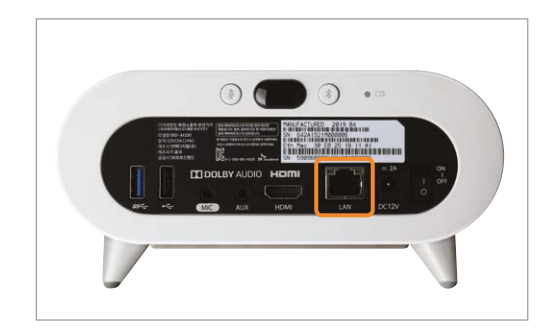

셋톱박스 뒷면에 랜(LAN) 케이블이 잘 연결되어 있는지

확인해 주세요.

### NUGU 앱 계정 하나에 여러 대의 AI 셋톱박스를 연결하고 싶어요.

여러 대의 AI 셋톱박스를 이용하고 있다면, 하나의 NUGU 앱 계정에 등록하여 쓸 수 있어요. 이 때, 동일한 앱 계정에

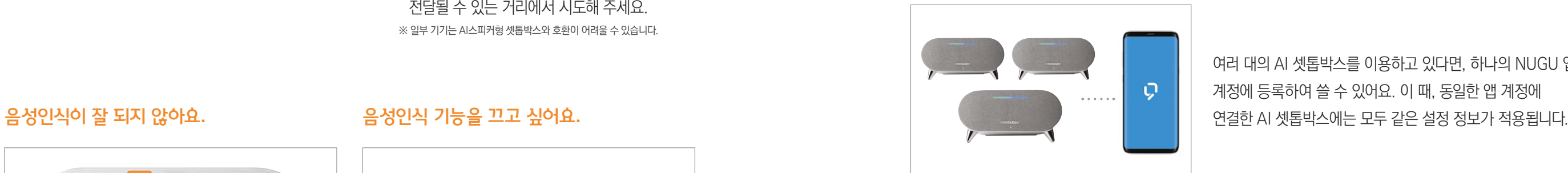

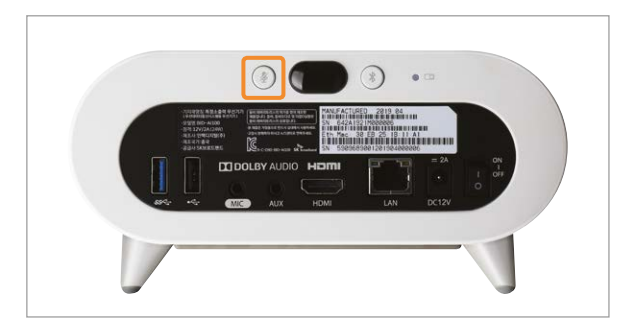

음성인식 마이크가 꺼져 있을 수 있습니다. 셋톱박스 뒷면에 있는 마이크 Off 버튼을 눌러 상태를 확인해 주세요.

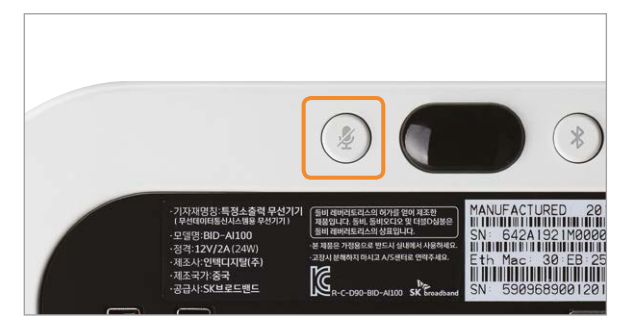

[B tv 홈 ▶ MY ▶설정 ▶ NUGU 설정 ▶ 음성인식 사용설정]에서 음성인식 기능을 해제하거나, 특정 시간대에만 이용하도록 설정해 주세요.

## 셋톱박스에 여러 개의 NUGU 앱 계정을 연결하고 싶어요.

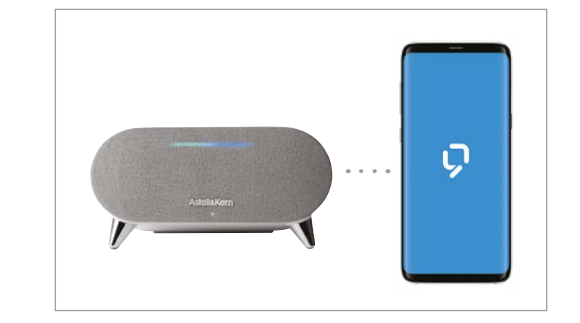